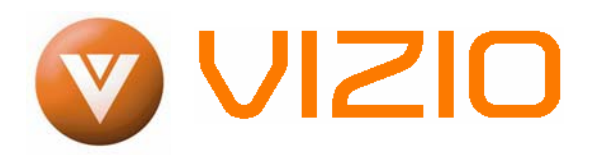

#### **Dear VIZIO Customer,**

Congratulations on your new VIZIO VW46L FHDTV10A High Definition LCD Television purchase. Thank you for your support. For maximum benefit of your set, please read these instructions before making any adjustments, and retain them for future reference. We hope you will experience many years of enjoyment from your new VIZIO VW46L FHDTV10A High Definition Television.

**For assistance**, please call (877) 698-4946 or email us at **techsupport**@vizio.com.

To purchase or inquire about accessories and installation services for your VIZIO LCD HDTV, please visit our website at [www.VIZIO.com](http://www.vizioce.com/) or call toll free at **888-VIZIOCE (888-849-4623).**

We recommend you register your VIZIO VW46L FHDTV10A either at our website [www.VIZIO.com](http://www.vizioce.com/) or fill in your registration card and mail it in. For peace of mind and to protect your investment beyond the standard warranty, VIZIO offers on-site extended warranty service plans. These plans give additional coverage during the standard warranty period. Visit our website or call us to purchase a plan.

Write down the serial number located on the back of your VW46L FHDTV10A.

Purchase Date \_\_\_\_\_\_\_\_\_\_\_\_\_\_\_\_\_\_\_\_\_

\_\_ \_\_ \_\_ \_\_ \_\_ \_\_ \_\_ \_\_ \_\_ \_\_ \_\_ \_\_ \_\_ \_\_

*VIZIO is a registered trademark of V, Inc.* 

*HDMI logo and "High Definition Multimedia Interface" are registered trademarks of HDMI Licensing LLC. Manufactured under license from Dolby Laboratories Dolby and the double-D symbol are trademarks of Dolby Laboratories*

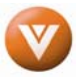

#### THIS PRODUCT HAS BEEN DESIGNED AND TESTED FOR COMPLIANCE WITH REGULATORY SAFETY CERTIFICATIONS

This product is designed and manufactured to operate within defined design limits, and misuse may result in electric shock or fire. To prevent the product from being damaged, the following rules should be observed for the installation, use and maintenance of the product. Read the following safety instructions before operating the display. Keep these instructions in a safe place for future reference.

- To avoid the risk of electric shock or component damage, switch off the power before connecting other components to the VW46L FHDTV10A.
- Unplug the power cord before cleaning the VW46L FHDTV10A. A damp cloth is sufficient for cleaning the VW46L FHDTV10A. Do not use a liquid or a spray cleaner for cleaning the product. Do not use abrasive cleaners.
- Always use the accessories recommended by the manufacturer to insure compatibility.
- When moving the VW46L FHDTV10A from an area of low temperature to an area of high temperature, condensation may form on the housing. Do not turn on the VW46L FHDTV10A immediately after this to avoid causing fire, electric shock or component damage.
- Do not place the VW46L FHDTV10A on an unstable cart, stand, or table. If the VW46L FHDTV10A falls, it can injure a person and cause serious damage to the appliance. Use only a cart or stand recommended by the manufacturer or sold with the VW46L FHDTV10A.
- A distance of at least 3 feet should be maintained between the VW46L FHDTV10A and any heat source, i.e. radiator, heater, oven, amplifier etc. Do not install the product close to smoke. Operating the product close to smoke or moisture may cause fire or electric shock.
- Slots and openings in the back and bottom of the cabinet are provided for ventilation. To ensure reliable operation of the VW46L FHDTV10A and to protect it from overheating, be sure these openings are not blocked or covered. Do not place the VW46L FHDTV10A in a bookcase or cabinet unless proper ventilation is provided.
- Never push any object into the slot on the VW46L FHDTV10A cabinet. Do not place any objects on the top of the product. It could short circuit parts causing a fire or electric shock. Never spill liquids on the VW46L FHDTV10A.
- The VW46L FHDTV10A should be operated only from the type of power source indicated on the label. If you are not sure of the type of power supplied to your home, consult your dealer or local power company.
- The power cable must be replaced when using different voltage from that specified in the User Manual. For more information, contact your dealer.
- The VW46L FHDTV10A is equipped with a **three-pronged grounded plug, a plug with a third (grounding) pin.** This plug will fit only into a grounded power outlet as a safety feature. If your outlet does not accommodate the three-wire plug, have an electrician install the correct outlet, or use an adapter to ground the appliance safely. **Do not defeat the safety purpose of the**

#### **grounded plug.**

- Do not overload power strips and extension cords. Overloading can result in fire or electric shock.
- The wall socket shall be installed near the equipment and shall be easily accessible.
- Only the marked power source can be used for the product. Any power source other than the specified one may cause fire or electric shock.
- Do not touch the power cord during lightning. To avoid electric shock, avoid handling the power cord during electrical storms.
- Unplug the unit during a lightening storm or when it will not be used for long period of time. This will protect the VW46L FHDTV10A from damage due to power surges.
- Do not attempt to repair or service the product yourself. Opening or removing the back cover may expose you to high voltages, the risk of electric shock, and other hazards. If repair is required, please contact your dealer and refer all servicing to qualified service personnel.
- Keep the product away from moisture. Do not expose this appliance to rain or moisture. If water penetrates into the product, unplug the power cord and contact your dealer. Continuous use in this case may result in fire or electric shock.
- Do not use the product if any abnormality occurs. If any smoke or odor becomes apparent, unplug the power cord and contact your dealer immediately. Do not try to repair the product yourself.
- Avoid using dropped or damaged appliances. If the product is dropped and the housing is damaged, the internal components may function abnormally. Unplug the power cord immediately and contact your dealer for repair. Continued use of the product may cause fire or electric shock.
- Do not install the product in an area with heavy dust or high humidity. Operating the product in environments with heavy dust or high humidity may cause fire or electric shock.
- Follow instructions for moving the product. Ensure that the power connector and any other cables are unplugged before moving the product.
- Hold the power connector when removing the power cable. Pulling the power cable itself may damage the wires inside the cable and cause fire or electric shock. When the product will not be used for an extended period of time, unplug the power connector.
- To avoid risk of electric shock, do not touch the connector with wet hands.
- Insert batteries in accordance with instructions. Incorrect polarities may cause damage and leakage of the batteries, operator injury and contamination the remote controller.
- If any of the following occurs please contact the dealer:
	- o The power connector fails or frays.
	- o Liquid sprays or any object drops into the VW46L FHDTV10A.
	- o The Display is exposed to rain or other moisture.
	- o The Display is dropped or damaged in any way.
	- o The performance of the Display changes substantially.

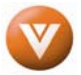

# **Television Antenna Connection Protection**

#### **External Television Antenna Grounding**

If an outside antenna/satellite dish or cable system is to be connected to the TV, make sure that the antenna or cable system is electrically grounded to provide some protection against voltage surges and static charges.

Article 810 of the National Electrical Code, ANSI/NFPSA 70, provides information with regard to proper grounding of the mast and supporting structure, grounding of the lead-in wire to an antenna discharge unit, size of the grounding conductors, location of antenna discharge unit, connection to grounding electrodes, and requirements of the grounding electrode.

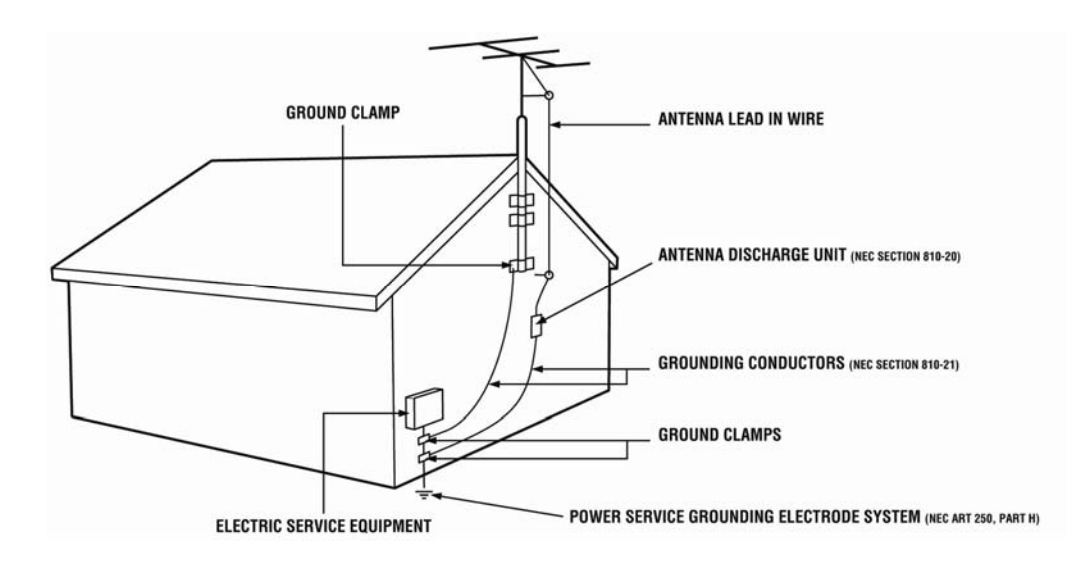

#### **Lightning Protection**

For added protection of the TV during a lightning storm or when it is left unattended or unused for long periods of time, unplug the TV from the wall outlet and disconnect the antenna or cable system.

#### **Power Lines**

Do not locate the antenna near overhead light or power circuits, or where it could fall into such power lines or circuits.

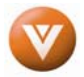

## **Opening the Package**

Your VIZIO VW46L FHDTV10A and it accompanying accessories are carefully packed in a cardboard carton that has been designed to protect it from transportation damage. Now you have opened the carton check that the VW46L FHDTV10A is in good condition and that all of the accessories are included.

The VW46L FHDTV10A weighs approximately 75lbs and is nearly 45" wide and we advise that you take sensible lifting precautions when you unpack and install the HDTV.

The screen can easily be scratched or broken so please handle the product gently and never place the HDTV with the glass facing downwards on a surface without protective padding.

IMPORTANT: Save the carton and packing material for future shipping.

## **Package Contents**

VIZIO VW46L FHDTV10A

VIZIO Remote Control

Power Cord

This User Manual

Quick Setup Guide

Registration Card

VIP Services Brochure

2 (Double A) Batteries for the Remote Control

VIZIO Warranty and Repair Information

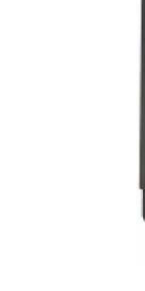

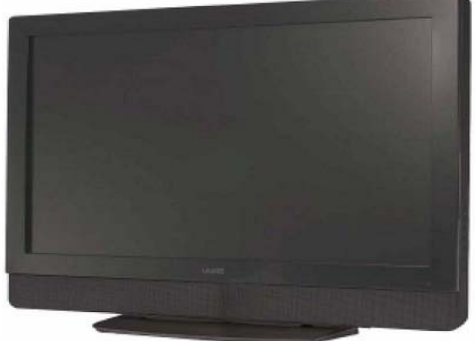

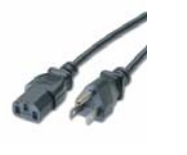

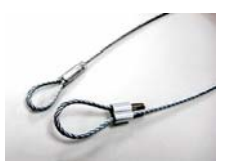

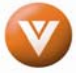

## **Additional Certified Accessories for the VIZIO VW46L FHDTV10A are sold separately**

Wall Mounts High Definition Cables Extra or replacement Remote

VIZIO also offers Installation Services and Extended Warranty Services for your VIZIO VW46L FHDTV10A

To purchase or inquire about additional accessories and services for your VIZIO product, visit our web site at [www.VIZIO.com](http://www.vizioce.com/) or call us toll free at 888-VIZIOCE (888-849-4623)

## **Installation Preparation**

Please read this user manual carefully before installing your VIZIO HDTV.

The power consumption of the TV is about 320W, please use the power cord designated for TV. When an extension cord is required, use one with the correct power rating. The cord must be grounded and the grounding feature must not be defeated.

The TV should be installed on a flat surface to avoid tipping. For proper ventilation, you must allow space between the back of the TV and the wall. If you would like to mount your TV on the wall, please see below 'Preparing Your LCD HDTV for Wall Mounting' for additional information. Avoid installing the TV in places with high humidity, dust or smoke so as not to shorten the service life of the electronic components.

Install the TV in landscape orientation; any 90˚ clockwise or counter-clockwise installation may induce poor ventilation and excessive component damage.

VIZIO offers professional installation services. Please contact VIZIO for more information on these services at 888-VIZIOCE (888-849-4623) or **[www.VIZIO.com](http://www.vizioce.com/)**.

## **Attaching the Safety Strap**

For when the VW46L FHDTV10A is not mounted on the wall with a Wall Mount, a Safety Strap has been included to attach the HDTV to the wall to reduce the chance of the HDTV being pulled over. The Safety Strap should be used with common sense practice such as ensuring that children (or adults) do not climb up, grabbing the top of the HDTV and pulling it onto themselves.

- 1. Fix one end of the strap to the wall. If you have a drywall finish it is preferable to fix it to a stud if it is a drywall finish, using a washer underneath the screw head. If you have a solid wall you should use a lag bolt, again using a washer under the nut.
- 2. Fix the other end of the Safety Strap to one of the upper wall mounting holes on the back of the HDTV, using a washer under the screw head.

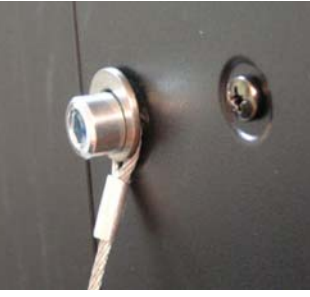

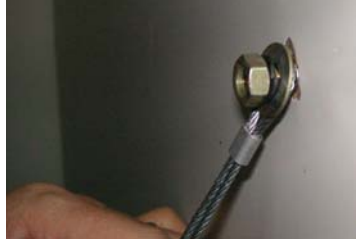

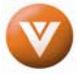

## **Preparing Your LCD HDTV for Wall Mounting**

The VIZIO VW46L FHDTV10A can either be kept on the stand base or mounted on the wall for viewing. If you choose to mount the VW46L FHDTV10A on the wall, please follow the instructions below for removing the stand base.

## <span id="page-5-0"></span>**To remove the stand base**

- 1. Unplug all of the cables and cords from your VW46L FHDTV10A.
- 2. Place the VW46L FHDTV10A face down on a soft and flat surface (blanket, foam, cloth, etc) to prevent any damage to the TV.
- 3. Remove the eight (8) screws holding the base to the TV.
- 4. Carefully remove the stand base.

**Note:** The specs for these screws are M4, 15mm long, .7 pitch.

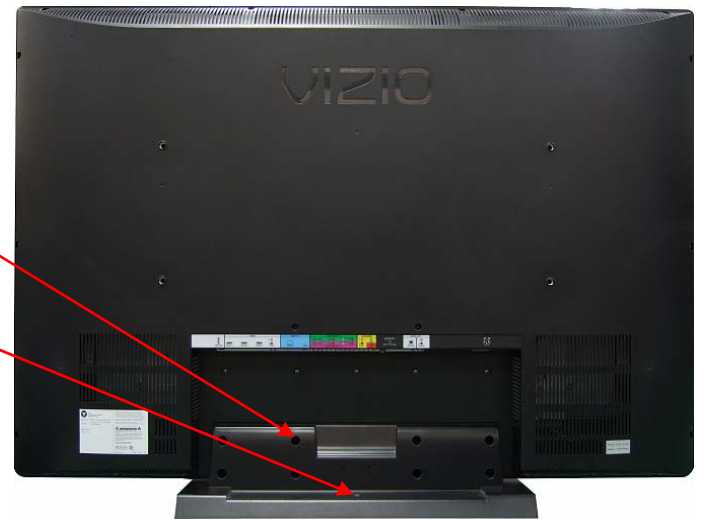

 5. Now, the VW46L FHDTV10A can fit securely to a mount (sold separately) by utilizing the mounting holes in the center of the back panel of the TV. Please make sure to read the instructions of your specific mount to properly hang the VW46L FHDTV10A. The pitch of the mounting holes is 630mm. horizontally and 200mm vertically.

The screw type required is metric M8, 1.25mm pitch. The length of the screws will depend on the thickness plate being attach to the TV set; our brackets come with different length screws.

To find the perfect mount for the VIZIO VW46L FHDTV10A, browse VIZIO's certified

mount selection at [www.VIZIO.com](http://www.vizioce.com/) or call directly 888-VIZIOCE (888-849-4623).

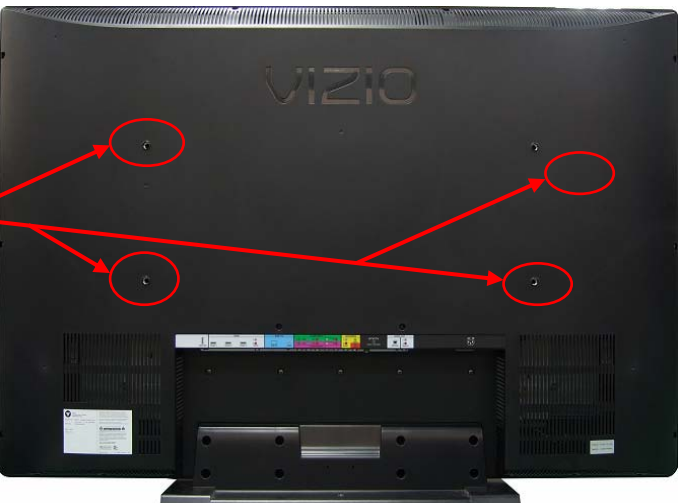

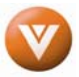

# **Table of Contents**

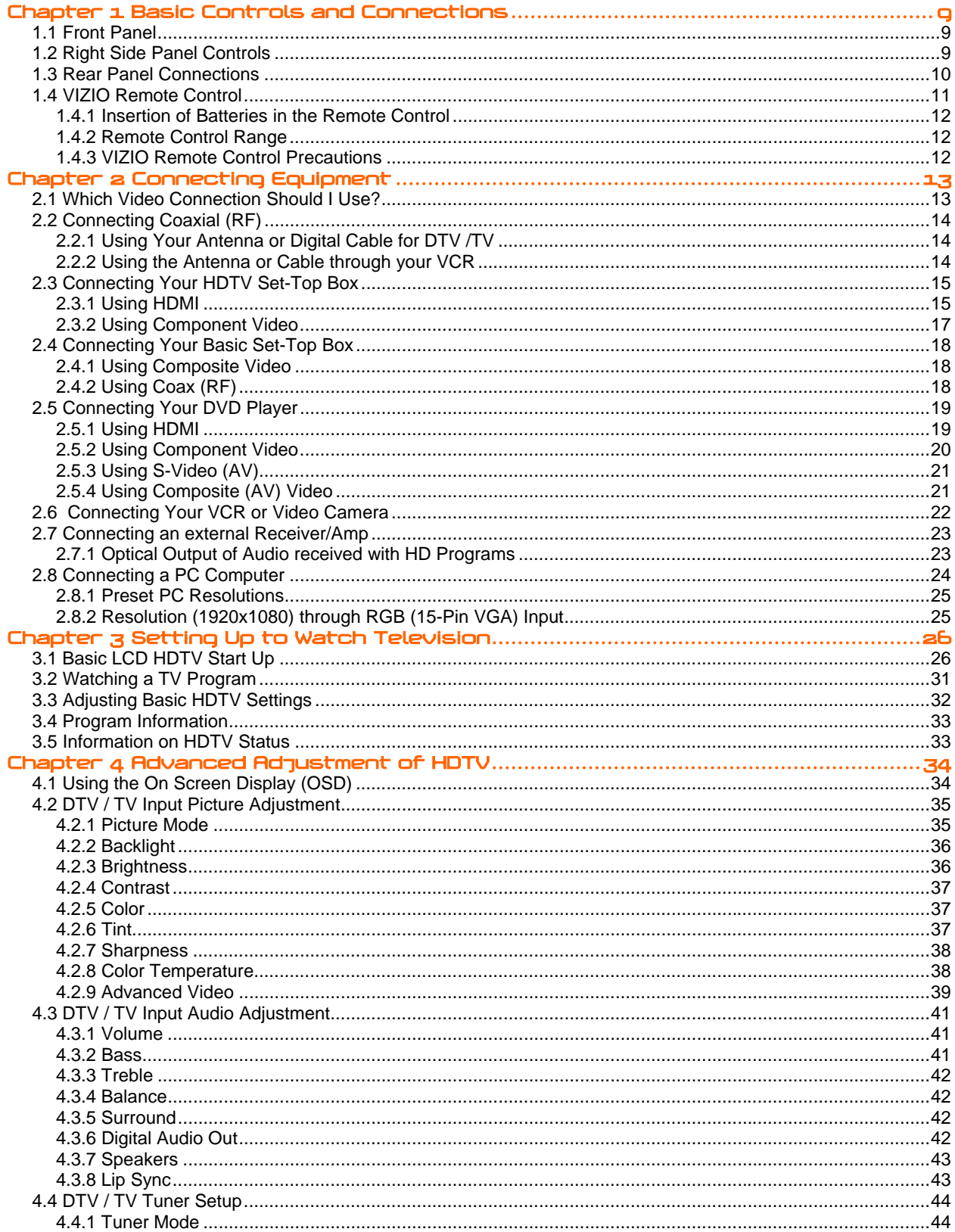

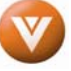

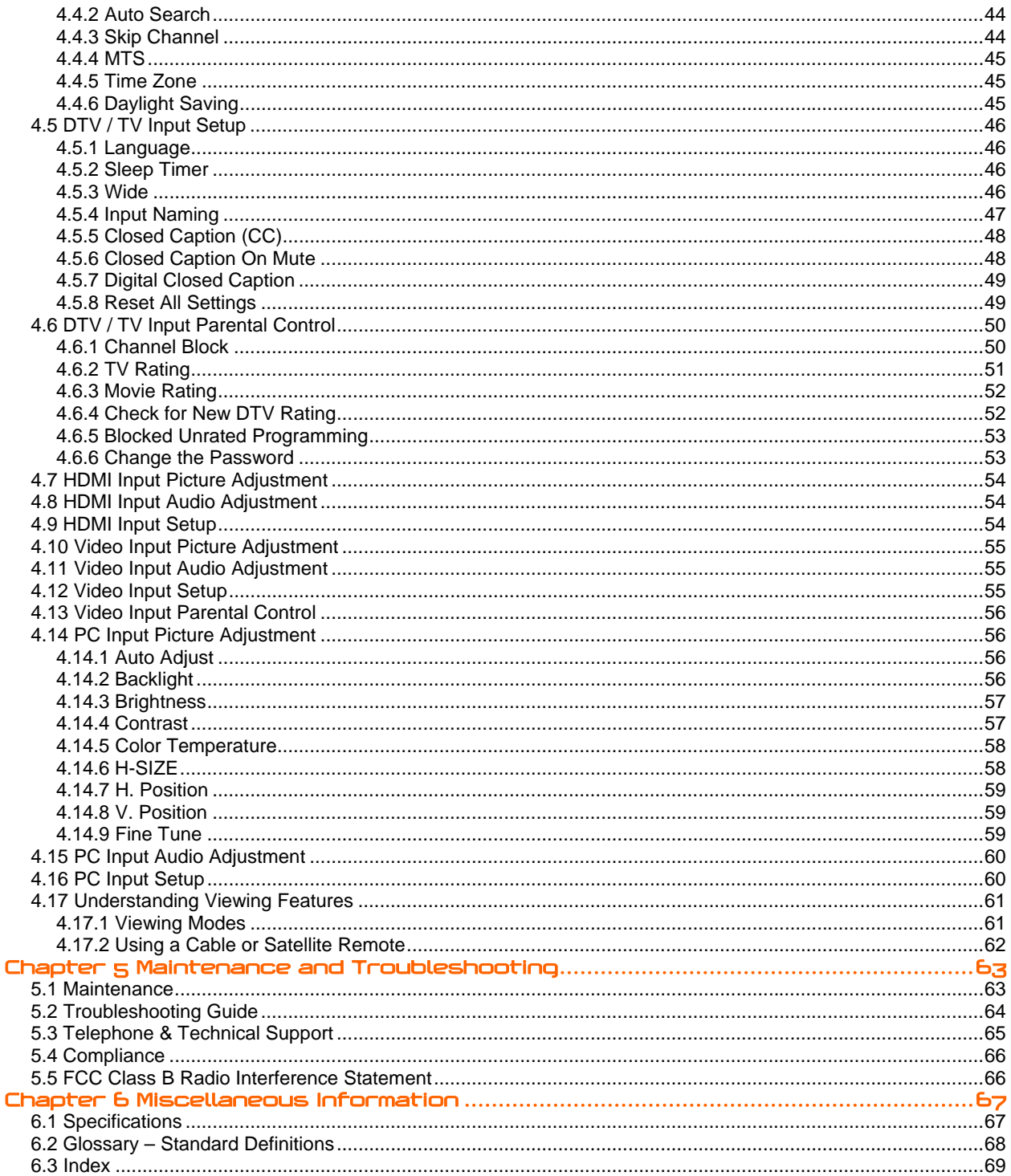

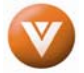

# <span id="page-8-1"></span><span id="page-8-0"></span>**Chapter 1 Basic Controls and Connections**

## **1.1 Front Panel**

<span id="page-8-2"></span>**Power 'VIZIO' light** – The VIZIO name lights white when powered on and orange when powered off.

**Remote Control Sensor** – This is the window through which all of the remote control signals pass to the sensor. Point the remote control directly at this window for the best response to the remote signal.

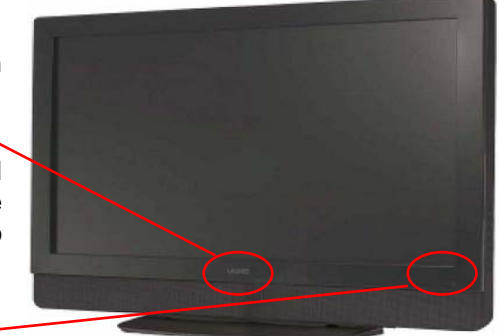

# **1.2 Right Side Panel Controls**

<span id="page-8-3"></span>**POWER (**  $\bigcup$  **)** – Switch the VW46L FHDTV10A on by pressing the button once. Press the button again to the VW46L FHDTV10A off.

**MENU** – This button activates the On Screen Display (OSD). If a sub-menu is active, pressing this button will return to the previous menu level.

**CHANNEL +/-** – Use these buttons to step up or down the TV channels. While the OSD is active, these buttons function as up and down controls in the OSD menus.

**VOLUME +/-** – Use these buttons to increase or decrease to the speaker volume. While the OSD is active, these buttons function as left and right controls in the OSD menus.

**INPUT (ENTER)** – Repeated pressing of this buttons steps through the input sources in the following sequence: TV, AV/S-Video, Component1, Component2, RGB, HDMI1, HDMI2, and HDMI3. Once you have stepped through the entire sequence, you will return to the beginning.

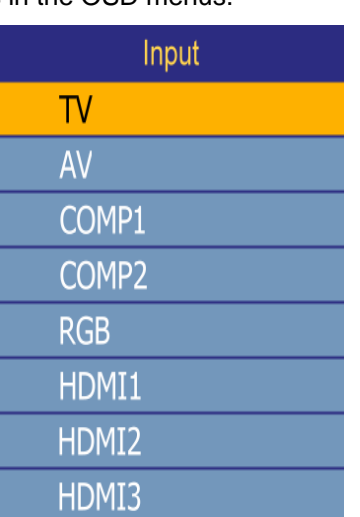

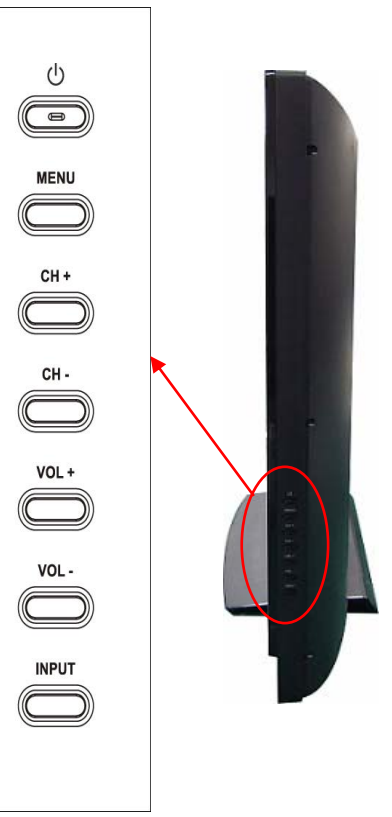

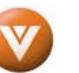

<span id="page-9-1"></span><span id="page-9-0"></span>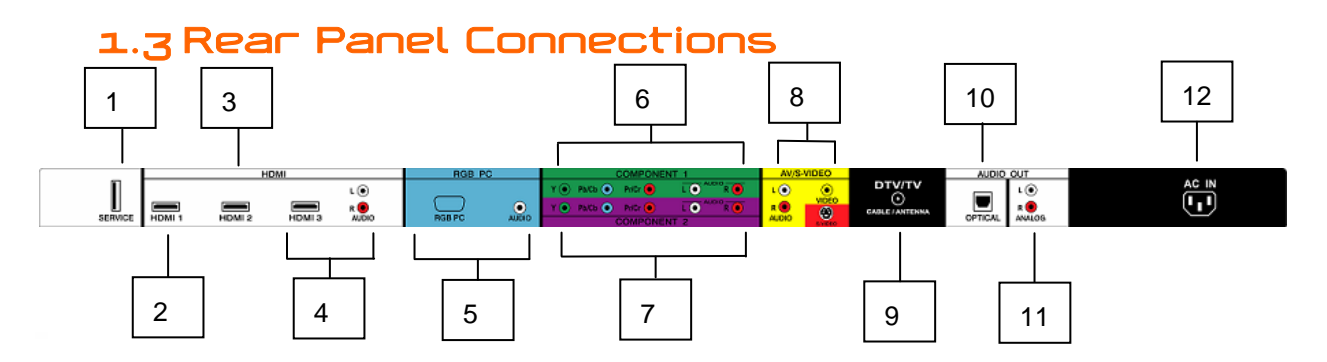

- 1. **SERVICE** This custom communication port is for factory service only. **Use of this input for any purpose other than factory authorized service will void the manufacturer's warranty of this equipment.**
- 2. **HDMI 1** Connect the primary source for digital video such as a DVD multimedia player or set top box through this all digital connector. The white color band on the rear of the TV indicates this connection.
- 3. **HDMI 2** Connect the secondary source for digital video such as a DVD multimedia player or set top box through this all digital connector. The white color band on the rear of the TV indicates this connection.
- 4. **HDMI 3** Connect a third source for digital video such as a DVD multimedia player or set top box through this all digital connector. The white color band on the rear of the TV indicates this connection. For users who want to connect to a DVI enabled device, use a DVI-HDMI cable and connect the Analog Audio output of the device to the L+R AUDIO here. . Your VIZIO Certified HDMI and HDMI-DVI cables are available for purchase from [www.VIZIO.com](http://www.vizioce.com/) or by calling 888-VIZIOCE (888-849-4623).
- 5. **RGB PC** Connect the video and audio from a computer here. The blue color band on the rear of the TV indicates this connection. A cable with a 1/8" mini plug stereo connector at the end connecting to the TV is needed if sound is also transmitted with this signal.
- 6. **COMPONENT 1 (YPb/CbPr/Cr with Audio L/R)** Connect the primary source for component video devices such as a DVD Player or set top box here. From left to right, use green for Y, blue for Pb (or Cb), red for Pr (or Cr), white for left audio and red for right audio inputs. The green color band on the rear of the TV indicates this connection.
- 7. **COMPONENT 2 (YPb/CbPr/Cr with Audio L/R)** Connect the secondary source for component video devices such as a DVD Player or set top box here. From left to right, use green for Y, blue for Pb (or Cb), red for Pr (or Cr), white for left audio and red for right audio inputs. The purple color band on the rear of the TV indicates this connection.
- 8. **AV/S-VIDEO IN** Connect a source for composite or S-video image devices, such as a VCR or video game. Use the white and red connectors to connect the external audio from the same source, if S-Video is connected; such signal will take priority over the input. The yellow and red color band on the rear of the TV indicates this connection.
- 9. **DTV/TV** Connect to an antenna or digital cable (no Cable Box) for Digital TV.\*
- 10. **OPTICAL DIGITAL AUDIO OUT** –When a digital audio signal is associated with an input which is selected for viewing, the digital audio associated with digital programming will be available on this SPDIF Optical connector for connection to your home theatre system. The white color band on the rear of the TV indicates this connection.
- 11. **ANALOG AUDIO OUT** Connect the audio from the LCD HDTV to an external device, such as a home theatre system, external amplifier or stereo. Speakers cannot be connected directly to here. The white color band on the rear of the TV indicates this connection.
- 12. **AC IN**  Plug-in the supplied AC Power Cord here.

\* For digital TV stations in your area visit [www.antennaweb.org.](http://www.antennaweb.org/)

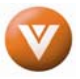

## <span id="page-10-0"></span>**1.4 VIZIO Remote Control**

<span id="page-10-1"></span>**GUIDE** – This button displays program information. Press this button once when in TV mode and the information of the program being viewed is shown. Press it a second time and the Electronic Programming Guide will appear in the screen. In any other mode when this button is pressed, the screen will display the selected input plus the definition of the signal; i.e. HDMI 720p, HDMI 1080i, etc.

**POWER** – Press this button to turn the TV on from the Standby mode. Press it again to return to the Standby mode.

**HDMI** – Press this button to select the HDMI input. By pressing it repeatedly you will go through the three (HDMI 1, HDMI 2 and HDMI 3) inputs in sequence.

**MUTE** – This button turns the sound on and off.

**TV** – Press this button to select TV.

**COMPONENT** – Press this button to select the Component (YPbPr) input. By pressing this button repeatedly you will be switching from Component 1 to Component 2 and vice versa.

**LAST** – This button recalls the previously viewed channel. If the On-Screen Display (OSD) menu is being used, this button will allow you to get back to previous menu screen or out to your program when you press it repeatedly.

**AV** – Press this button to select AV (either Composite or S-Video) input. **MENU** – Use this button for the On-Screen Display (OSD) menu. When it is used within a menu selection, pressing this key will help you to make the selection of the feature to be adjusted after it has been highlighted.

**D**-These labeled buttons are used to navigate the OSD menu. When navigating the OSD menu, the arrows control the direction up and down or left and right. They will also be used as value settings when the slide bar is shown on the screen and option settings to turn a feature off or on.

**NUMBER BUTTON PAD** – Use these buttons to select a channel or enter a password.

**INPUT** – This button allows the user to cycle through the inputs. Repeatedly pressing of this button will step you through the input sources in the following sequence: TV, AV/S-VIDEO, Component1, Component2, RGB, HDMI1, HDMI2, and HDMI3. Once you have stepped through the entire sequence, you will return to the beginning.

**- (DASH)** – When selecting a digital channel directly use this button for the separation of main and sub-channels. For example, channel 28-2 would be selected by the button sequence 2 8 ENTER 2.

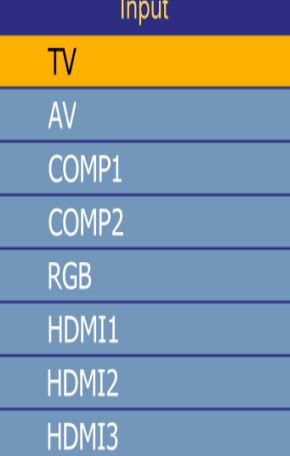

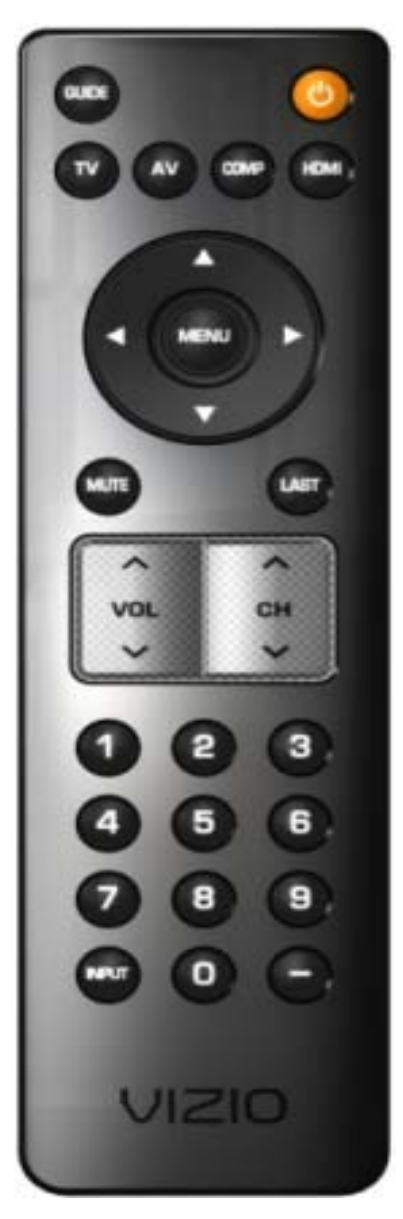

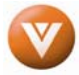

### **1.4.1 Insertion of Batteries in the Remote Control**

<span id="page-11-1"></span><span id="page-11-0"></span>Insert two AA batteries into the remote control. Make sure that you match the (+) and (-) symbols on the batteries with the (+) and (-) symbols inside the battery compartment. Re-attach the battery cover.

Precautionary Tips for Inserting the Batteries:

Only use the specified AA batteries.

Do not mix new and old batteries. This may result in cracking or leakage that may pose a fire risk or lead to personal injury.

Inserting the batteries incorrectly may also result in cracking or leakage that may pose a fire risk or lead to personal injury.

Dispose of the batteries in accordance with local laws and regulations.

Keep the batteries away from children and pets.

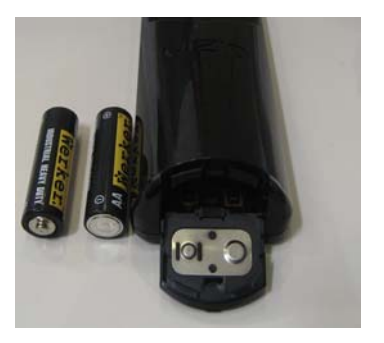

#### **1.4.2 Remote Control Range**

<span id="page-11-2"></span>Point the remote control at the remote control sensor to transmit the commands.

Do not place any obstacles between the remote control and the receiver window.

The effective range of the remote control is approximately 30 feet (10 meters) from the front of the receiver window, 30° to the left and right, 20° up and down.

### **1.4.3 VIZIO Remote Control Precautions**

<span id="page-11-3"></span>The remote control should be kept dry and away from heat sources. Avoid humidity.

If the TV responds erratically to the remote control or does not respond at all, check the batteries. If the batteries are low or exhausted, replace them with fresh batteries.

When not using the remote control for a long period of time, remove the batteries.

Do not take the batteries apart, heat them, or throw them into a fire.

Do not subject the remote control to undue physical stress, such as striking or dropping it.

Do not attempt to clean the remote control with a volatile solvent. Wipe it with a clean, damp cloth.

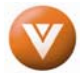

# <span id="page-12-1"></span><span id="page-12-0"></span>**Chapter 2 Connecting Equipment**

## **2.1 Which Video Connection Should I Use?**

<span id="page-12-2"></span>The VIZIO VW46L FHDTV10A has six different ways to connect your video equipment from a basic connection to the most advanced for digital displays.

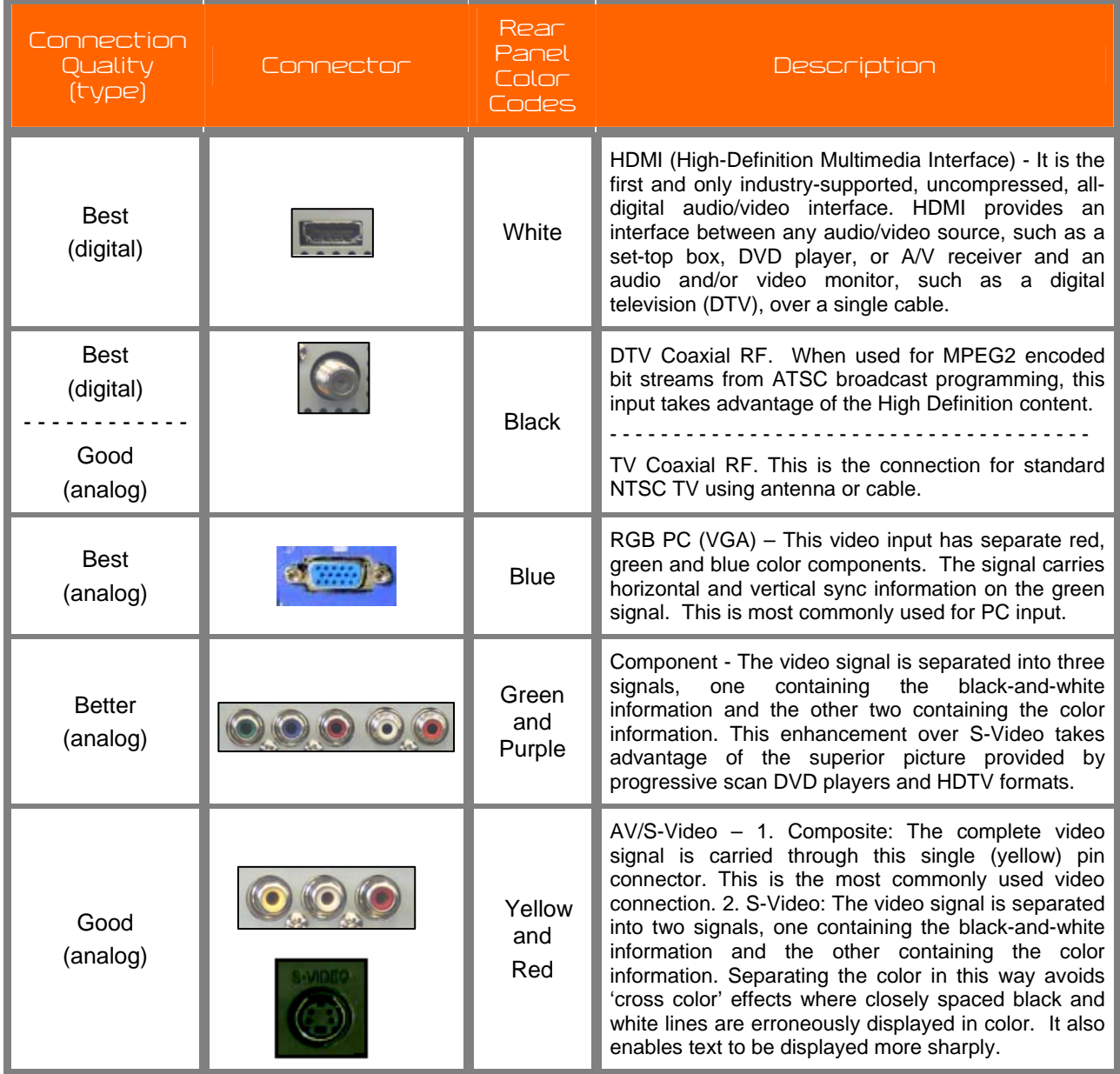

Note: For more info refer to the Quick Start Guide

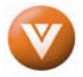

 $\blacksquare$ 

 $\overline{(\overline{\mathbf{I}}_1)}$ 

## <span id="page-13-2"></span><span id="page-13-1"></span><span id="page-13-0"></span>**2.2 Connecting Coaxial (RF)**

**2.2.1 Using Your Antenna or Digital Cable for DTV /TV** 

1. Turn off the power to the HDTV.

 $\frac{R}{M000}$ 

- 2. Connect the coaxial (RF) connector from your antenna or digital cable (out-of-the-wall, not from the Cable Box) to the DTV/TV CABLE/ANTENNA connector.
- 3. Turn on the power to the HDTV.
- 4. Select DTV using the INPUT button on the remote or side of the HDTV, or directly by pressing the TV button on the Remote Control.

#### Note:

- a) Not all digital TV broadcasts are High Definition (HD). Refer to the program guides, or consult your cable, satellite or TV station operator.
- b) Digital broadcasts are not available in all areas. Refer to [www.antennaweb.org](http://www.antennaweb.org/) for detailed information.
- c) Make sure the antenna and coaxial cable are correctly grounded.
- d) For Professional antenna installation contact us at [www.VIZIO.com](http://www.vizioce.com/) or call 1-888-VIZIOCE (1-888-849-4623).

#### **2.2.2 Using the Antenna or Cable through your VCR**

<span id="page-13-3"></span>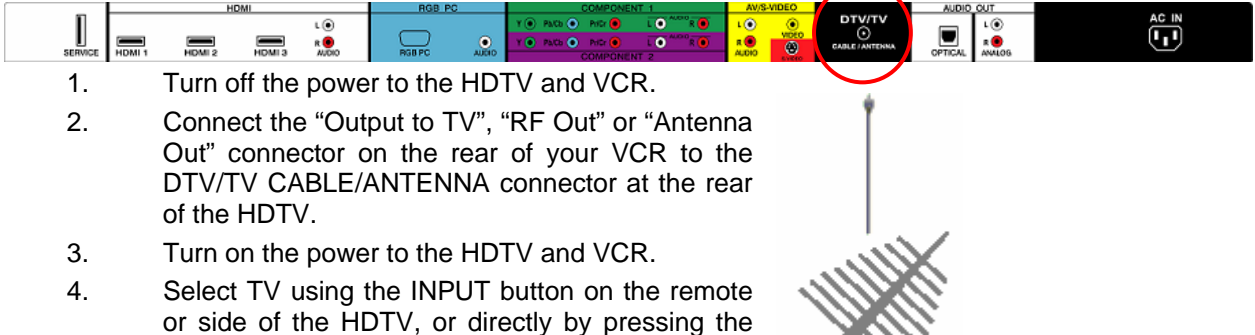

Note: If you have an off-air antenna or cable TV, connect it to the "Antenna In" connector on the rear of your VCR.

TV button on the Remote Control.

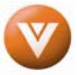

## <span id="page-14-0"></span>**2.3 Connecting Your HDTV Set-Top Box**

#### **2.3.1 Using HDMI**

<span id="page-14-2"></span><span id="page-14-1"></span>HDTV Set-Top Boxes that have a HDMI digital interface should be connected to the HDMI input of the LCD HDTV for optimal results.

Note: To maintain the display quality, use a VIZIO certified HDMI cable that is 10 meters. See [www.VIZIO.com](http://www.vizioce.com/) or call 1-888-VIZIOCE (1-888-849-4623) for details.

### **Connecting your HDTV Set-Top Box (Best):**

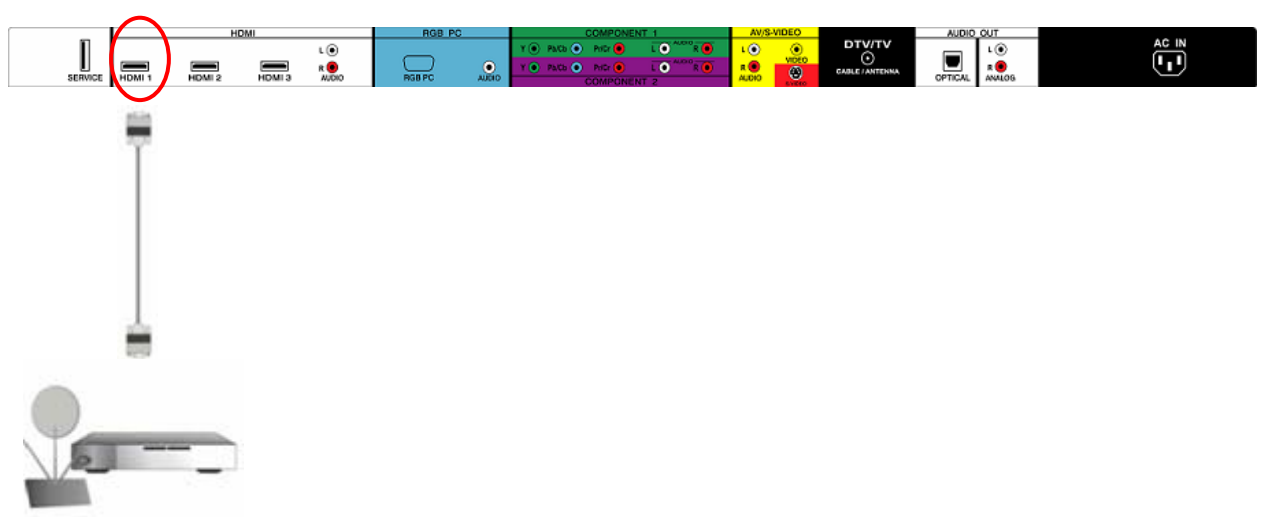

- 1. Turn off the power to the HDTV and HDTV Set-Top Box.
- 2. Connect a HDMI cable to the HDMI output of your HDTV Set-Top Box and the other end to the HDMI Input (white color area) at the rear of the HDTV.
- 3. Turn on the power to the HDTV and HDTV Set-Top Box.
- 4. Select HDMI using the INPUT button on the remote or side of the HDTV, or directly by pressing the HDMI button on the Remote Control.
- 5. If HDMI 1 is been used, you can use either HDMI 2 or HDMI 3; follow the above steps (1 through 3) and then select the desired input number in step 4.

#### Note:

- a) The HDMI input on the HDTV supports High-bandwidth Digital Content Protection (HDCP). HDCP encrypts the transmission between the video source and the digital display for added security and protection.
- b) Refer to your HDTV Set-Top Box user manual for more information about the video output requirements of the product or consult your cable or satellite operator.

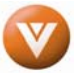

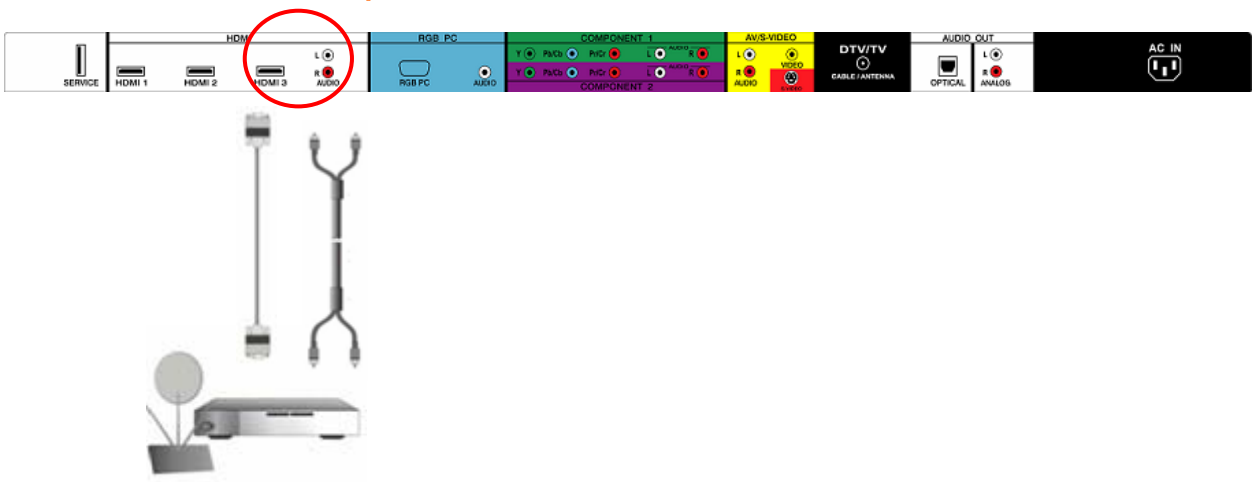

#### **For HDTV Set-Top Boxes with DVI:**

- 1. Turn off the power to the HDTV and HDTV Set-Top Box.
- 2. Using a HDMI-DVI cable, connect the DVI end to your HDTV Set-Top Box and the HDMI end to the HDMI Input (white color area) at the rear of the HDTV.
- 3. Using an audio cable (white and red connectors), connect the cable to the audio output connectors associated with the DVI output on your HDTV Set-Top Box and connect the other end to the audio connectors associated with the HDMI input (white area) at the rear of the HDTV.
- 4. Turn on the power to the HDTV and HDTV Set-Top Box.
- 5. Select HDMI using the INPUT button on the remote or side of the HDTV, or directly by pressing the HDMI button on the Remote Control.

#### Note:

- a) The HDMI input on the HDTV supports High-bandwidth Digital Content Protection (HDCP). HDCP encrypts the transmission between the video source and the digital display for added security and protection.
- b) Refer to your HDTV Set-Top Box user manual for more information about the video output requirements of the product or consult your cable or satellite operator.
- c) All three HDMI inputs can be used with the audio (right and left) inputs as long as the input (HDMI) number matches the connection.

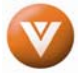

## **2.3.2 Using Component Video**

#### <span id="page-16-0"></span>**Connecting your HDTV Set-Top Box (Better):**

<span id="page-16-1"></span>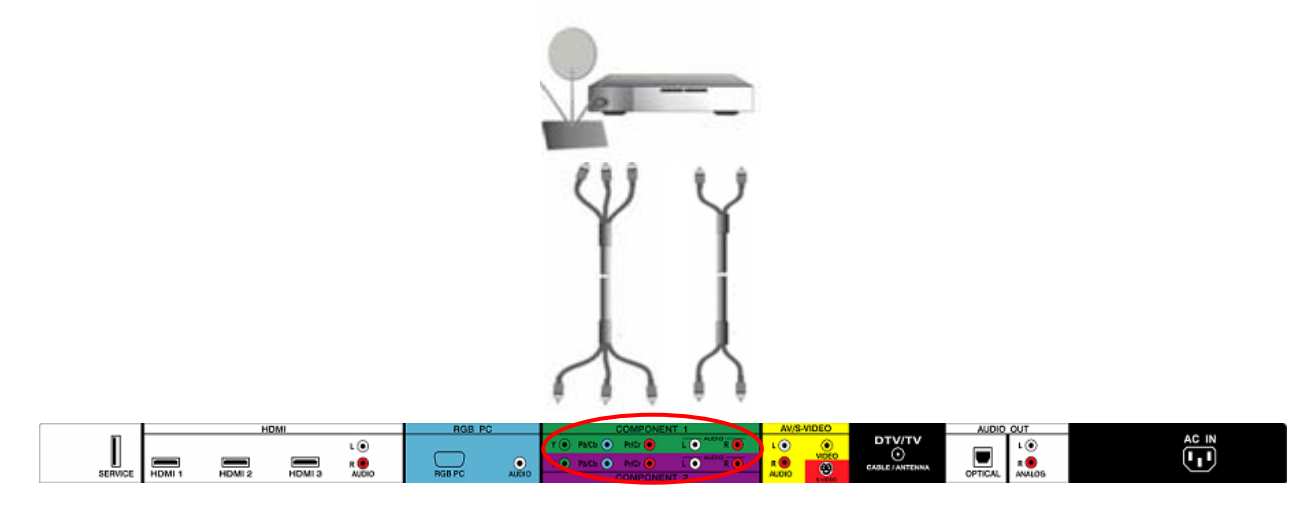

- 1. Turn off the power to the HDTV and HDTV Set-Top Box.
- 2. Connect the Y (green color) connector on your HDTV Set-Top Box to the corresponding Y (green color) connector in the Component 1 group (green color area - row of connectors nearest to you when viewing from the rear of the TV) at the rear of the HDTV.
- 3. Connect the Pb (blue color) connector on your HDTV Set-Top Box to the corresponding Pb (blue color) connector in the Component 1 group (green color area - row of connectors nearest to you when viewing from the rear of the TV) at the rear of the HDTV.
- 4. Connect the Pr (red color) connector on your HDTV Set-Top Box to the corresponding Pr (red color) connector in the Component 1 group (green color area - row of connectors nearest to you when viewing from the rear of the TV) at the rear of the HDTV.
- 5. Using an audio cable (white and red connectors), connect the cable to the audio output connectors associated with the Component output on your HDTV Set-Top Box and connect the other end to the audio connectors associated with the Component 1 input (green color area) at the rear of the HDTV.
- 6. Turn on the power to the HDTV and HDTV Set-Top Box.
- 7. Select Component 1 using the INPUT button on the remote or side of the HDTV, or directly by pressing the Component button on the Remote Control.

Note:

Refer to your HDTV Set-Top Box user manual for more information about the video output requirements of the product or consult your cable or satellite operator.

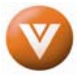

## <span id="page-17-0"></span>**2.4 Connecting Your Basic Set-Top Box**

## **2.4.1 Using Composite Video**

<span id="page-17-2"></span><span id="page-17-1"></span>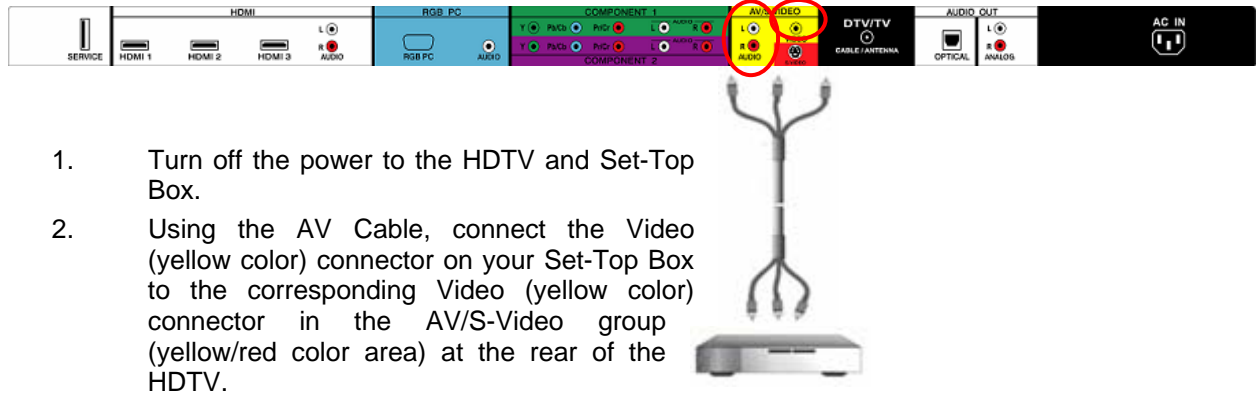

- 3. Using the white and red connectors, connect the cable to the audio output connectors associated with the Video output on your Set-Top Box and connect the other end to the audio connectors associated with the AV/S-Video input (yellow/red color area) at the rear of the HDTV.
- 4. Turn on the power to the HDTV and Set-Top Box.
- 5. Select AV using the INPUT button on the remote or side of the HDTV, or directly by pressing the AV button on the Remote Control.

### **2.4.2 Using Coax (RF)**

<span id="page-17-3"></span>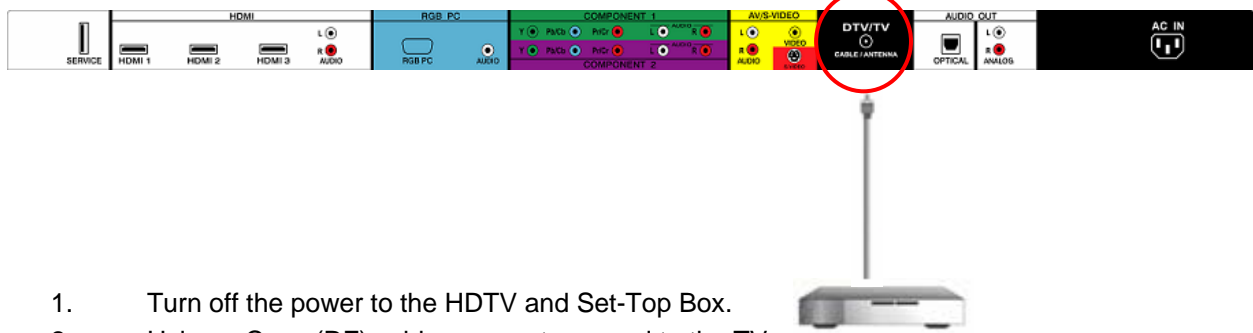

- 2. Using a Coax (RF) cable, connect one end to the TV OUT (RF) on your Set Top Box and the other end to the DTV/TV input at the rear of the HDTV.
- 3. Turn on the power to the HDTV and Set-Top Box.
- 4. Select TV using the INPUT button on the remote or side of the HDTV, or directly by pressing the TV button on the Remote Control.
- 5. The most common channels; in which the TV must be at, are either channel3 or channel 4. Please contact your signal provider to verify what channel the TV must be at.

Note: Refer to your Set Top Box user manual for more information about selecting the video or RF output of the product.

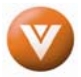

## <span id="page-18-0"></span>**2.5 Connecting Your DVD Player**

<span id="page-18-1"></span>You have several options for connecting your DVD player to your VW46L FHDTV10A; HDMI, Component, AV (S-Video or Composite) inputs. Based on your configuration, you can decide which option is right for you.

### **2.5.1 Using HDMI**

<span id="page-18-2"></span>DVD players that have a digital interface such as HDMI (High Definition Multimedia Interface) should be connected to the HDMI input of the VIZIO VW46L FHDTV10A for optimal results.

Note: To maintain the display quality, use a VIZIO certified HDMI cable available up to 10 meters. See [www.VIZIO.com](http://www.vizioce.com/) or call 1-888-VIZIOCE (1-888-849-4623) for details.

#### **Connecting your DVD Player (Best):**

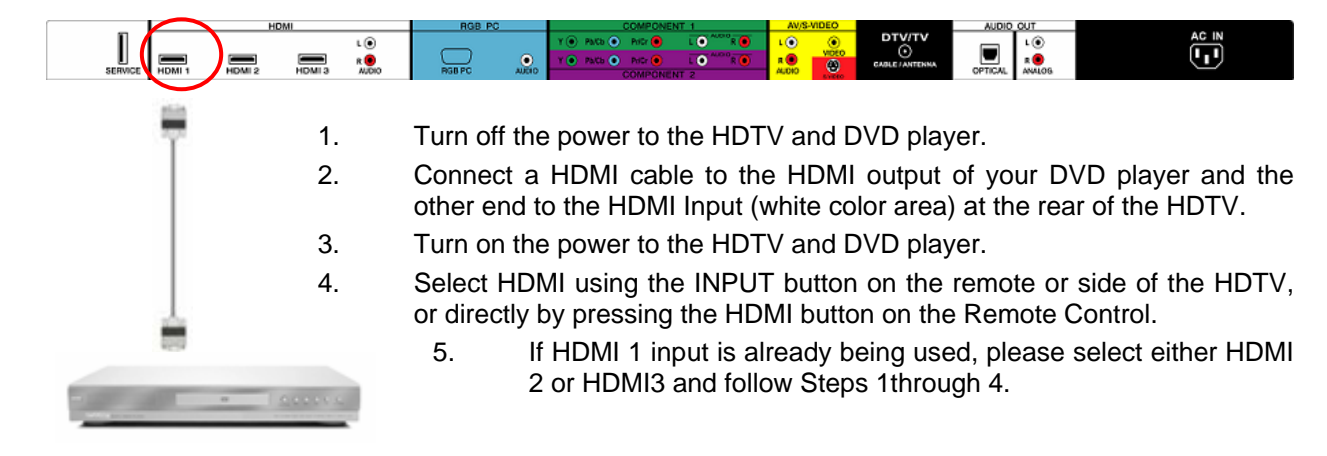

### **For DVD Players with DVI:**

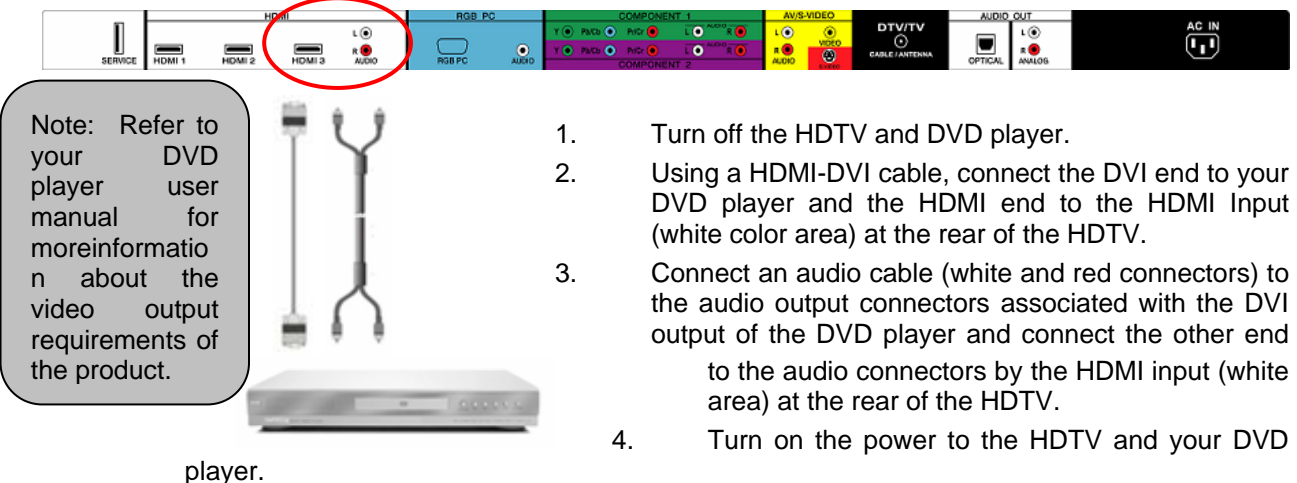

5. Select HDMI using the INPUT button on the remote or side of the HDTV, or directly by pressing the HDMI button on the Remote.

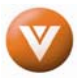

## **2.5.2 Using Component Video**

### <span id="page-19-1"></span><span id="page-19-0"></span>**Connecting your DVD Player (Better):**

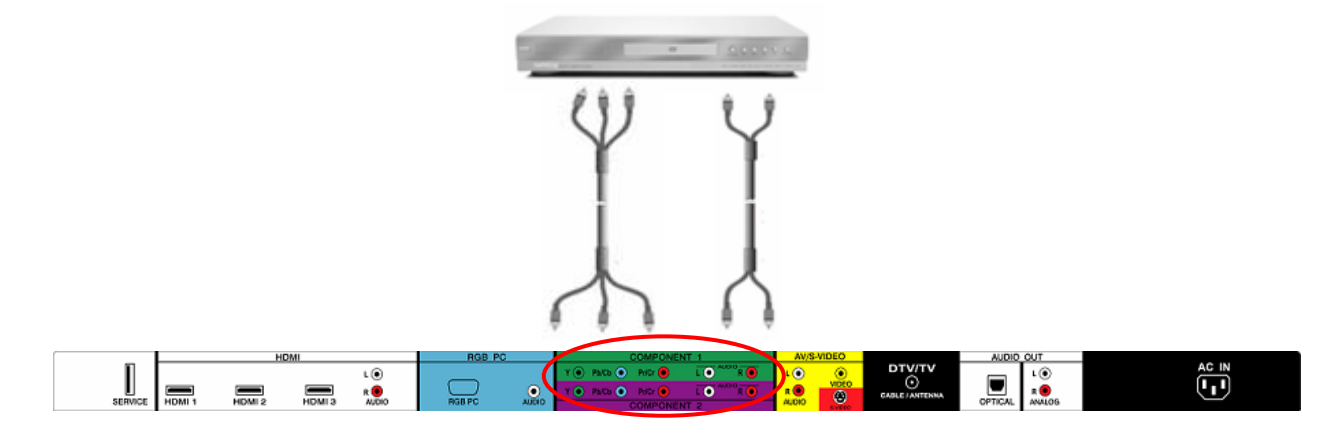

- 1. Turn off the power to the HDTV and DVD player.
- 2. Connect the Y (green color) connector on your DVD player to the corresponding Y (green color) connector in the Component 1 group (green color area - row of connectors nearest to you when viewing from the rear of the TV) at the rear of the HDTV.
- 3. Connect the Pb (blue color) connector on your DVD player to the corresponding Pb (blue color) connector in the Component 1 group (green color area - row of connectors nearest to you when viewing from the rear of the TV) at the rear of the HDTV.
- 4. Connect the Pr (red color) connector on your DVD player to the corresponding Pr (red color) connector in the Component 1 group (green color area - row of connectors nearest to you when viewing from the rear of the TV) at the rear of the HDTV.
- 5. Using an audio cable (white and red connectors), connect the cable to the audio output connectors associated with the Component output on your DVD player and connect the other end to the audio connectors associated with the Component 1 input (green color area) at the rear of the HDTV.
- 6. Turn on the power to the HDTV and DVD player.
- 7. Select Component using the INPUT button on the remote or side of the HDTV, or directly by pressing the Component button on the Remote Control.
- 8. If Component 1 is already being used or you decide to use Component 2; please make the cable connections and follow the steps 1 through 7 to have the DVD player playing through your TV.

Note: Refer to your DVD player user manual for more information about the video output requirements of the product.

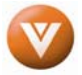

### <span id="page-20-1"></span><span id="page-20-0"></span>**2.5.3 Using S-Video (AV) Connecting your DVD Player (Good):**

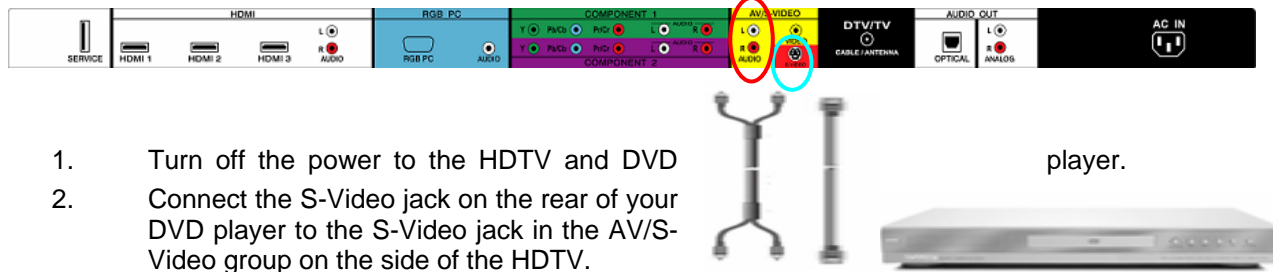

- 3. Connect an audio cable (white and red connectors) to the audio output connectors associated with the S-Video output on your DVD player and connect the other end to the audio connectors associated with the AV/S-Video input on the rear of the HDTV.
- 4. Turn on the power to the HDTV and DVD player.
- 5. Select AV using the INPUT button on the remote or side of the HDTV, or directly by pressing the AV button on the Remote Control.

## **2.5.4 Using Composite (AV) Video**

#### <span id="page-20-2"></span>**Connecting your DVD Player (Good):**

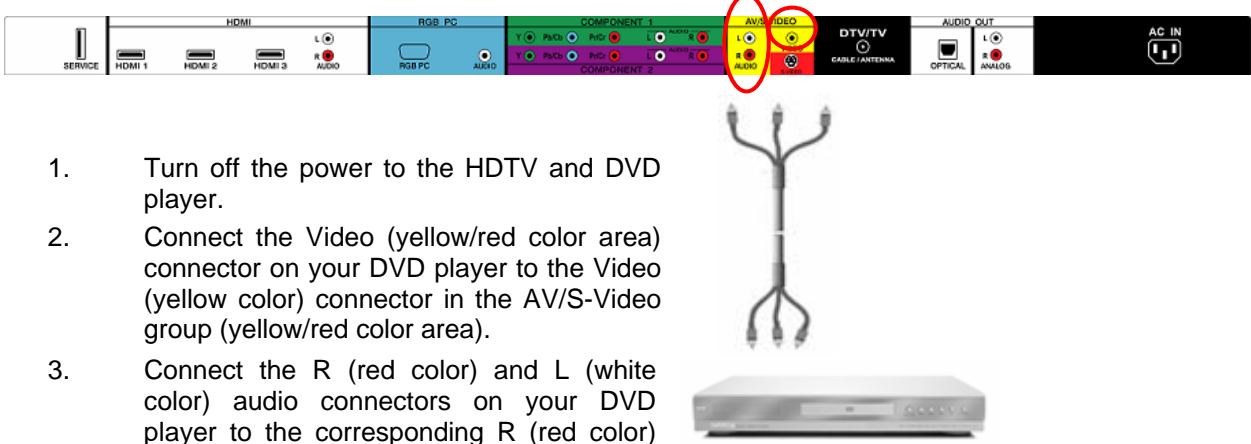

- and L (white color) audio input connectors in the AV/S-Video group (yellow/red color area).
- 4. Turn on the power to the HDTV and DVD Player.
- 5. Select AV using the INPUT button on the remote or side of the HDTV, or directly by pressing the AV button on the Remote Control.

Note: a) Refer to your DVD player user manual for more information about the video output requirements of the product.

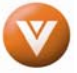

## **2.6 Connecting Your VCR or Video Camera**

<span id="page-21-1"></span><span id="page-21-0"></span>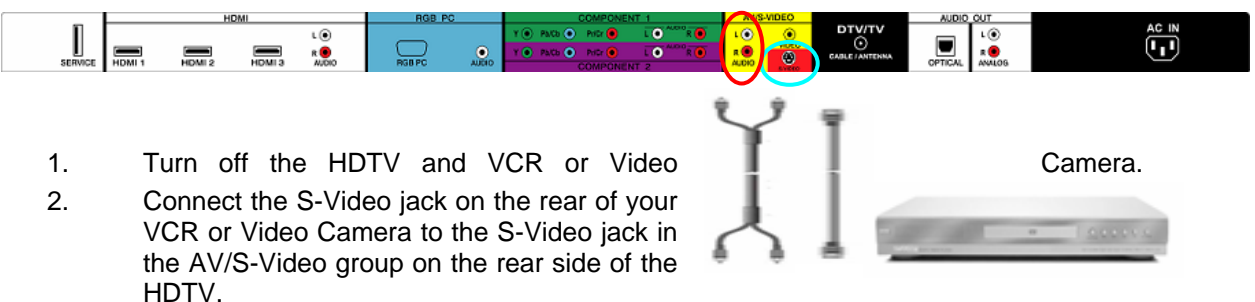

- 3. Connect an audio cable (white and red connectors) cable to the audio output connectors associated with the S-Video output on your VCR or Video Camera and connect the other end to the audio connectors associated with the AV input on the side of the HDTV.
- 4. Turn on the power to the HDTV and VCR or Video Camera.
- 5. Select AV using the INPUT button on the remote or side of the HDTV, or directly by pressing the AV button on the Remote Control.

Note: Refer to your VCR or Video Camera user manual for more information about the video output requirements of the product.

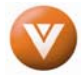

## <span id="page-22-0"></span>**2.7 Connecting an external Receiver/Amp**

<span id="page-22-1"></span>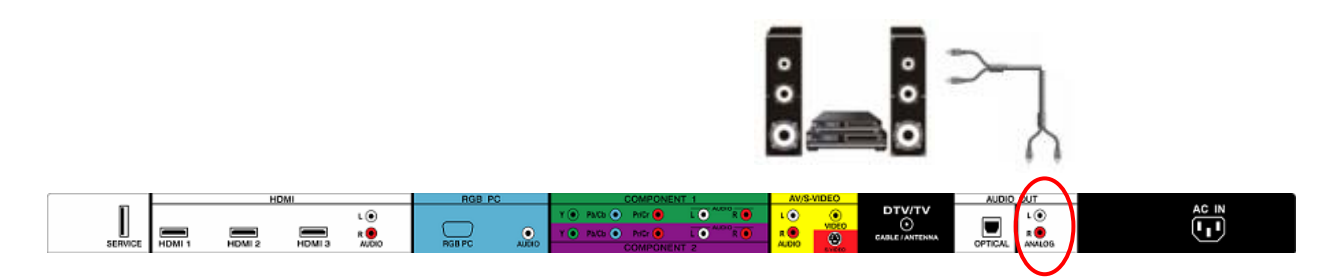

- 1. Turn off the power to the LCD HDTV and Receiver/Amp.
- 2. Using an audio cable (white and red connectors), connect the cable to the audio input connectors on the Receiver/Amp and connect the other end to the ANALOG OUT (white area) audio connectors at the rear of the LCD HDTV.
- 3. Turn on the power to the LCD HDTV and Receiver/Amp.
- 4. Then press the MENU button on the remote control to open the On-Screen Display (OSD) menu.
- 5. Press the  $\blacksquare$  on the remote control to select the Audio menu.
- 6. Press the  $\blacksquare$  on the remote control to select SPEAKERS.
- 7. Press the  $\blacksquare$  on the remote control to select OFF so that the sound from the LCD HDTV will now be routed through your Receiver/Amp system.

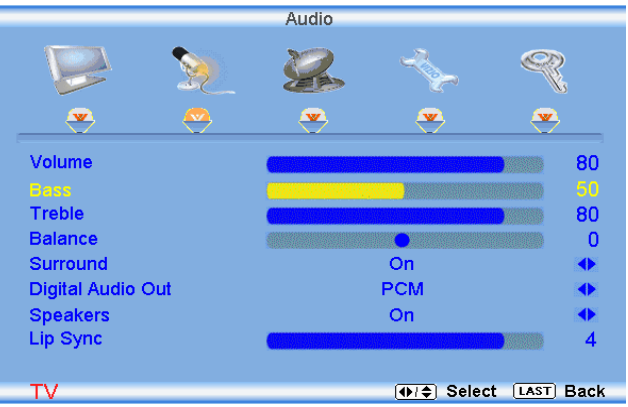

Press the **LAST** key once to return to the previous screen or repeatedly to return to your program if task has been completed.

#### Note:

- a) Refer to your Receiver/Amp user manual to select the corresponding audio input.
- b) The audio output is not amplified and cannot be connected directly to external speakers.

#### <span id="page-22-2"></span>**2.7.1 Optical Output of Audio received with HD Programs**   $\overset{\mathsf{AC}}{(\blacksquare)}$  $\iota$   $\widehat{\bullet}$

HDMI3 RO If your sound system has a SPDIF (optical) digital audio input you can connect it to the optical DIGITAL AUDIO OUT (white area) at the rear of the LCD HDTV. This is active when receiving digital audio with the program being viewed no matter what input (TV, AV, Component or HDMI) is being used.

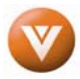

<span id="page-23-1"></span><span id="page-23-0"></span>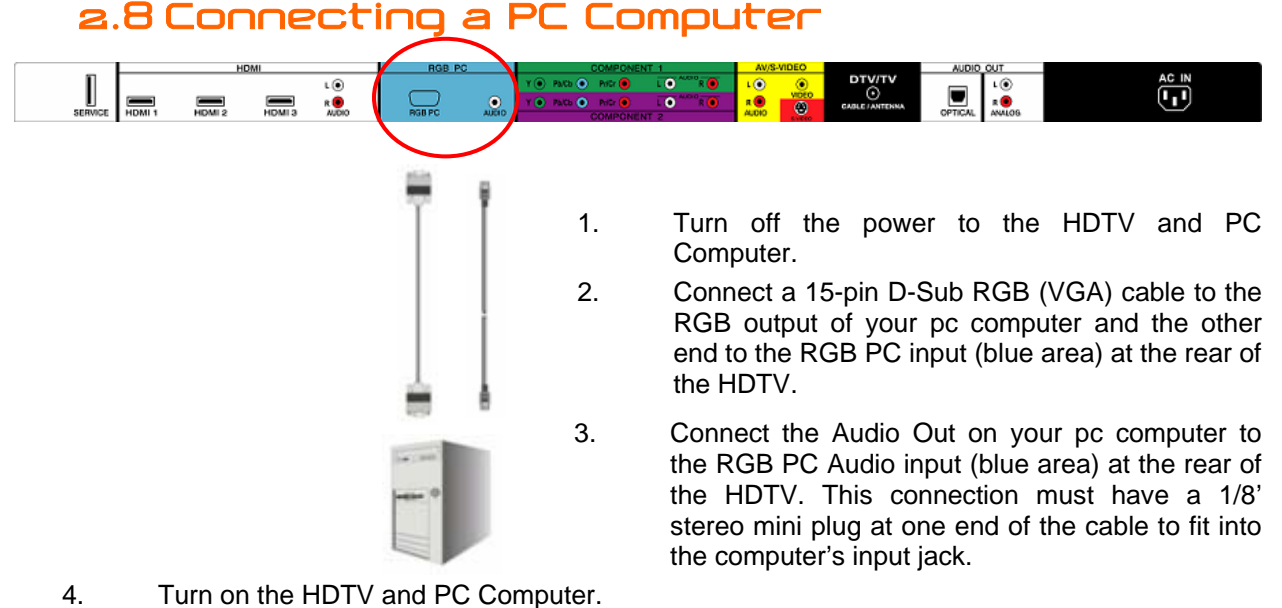

5. Select RGB using the INPUT button on the remote or side of the HDTV.

#### <span id="page-23-2"></span>Note:

- a) For the best picture quality when connecting a pc computer through RGB PC, please refer to the pc or graphic card's user guide to find out if it is capable of an output of 1920x1080 at 60Hzwhen using the parameters and values given to you on Section 2.8.2 of this User's Manual by way of VESA Reduce Blanking timing.
- b) A RGB (VGA) cable and stereo mini jack cable are not included and can be purchased at an electronics store.

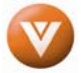

## <span id="page-24-0"></span>**2.8.1 Preset PC Resolutions**

<span id="page-24-1"></span>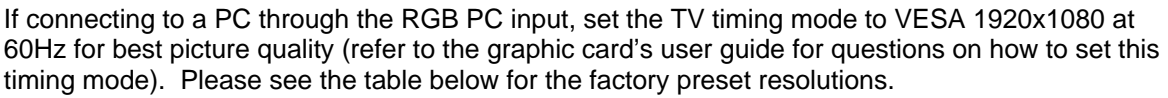

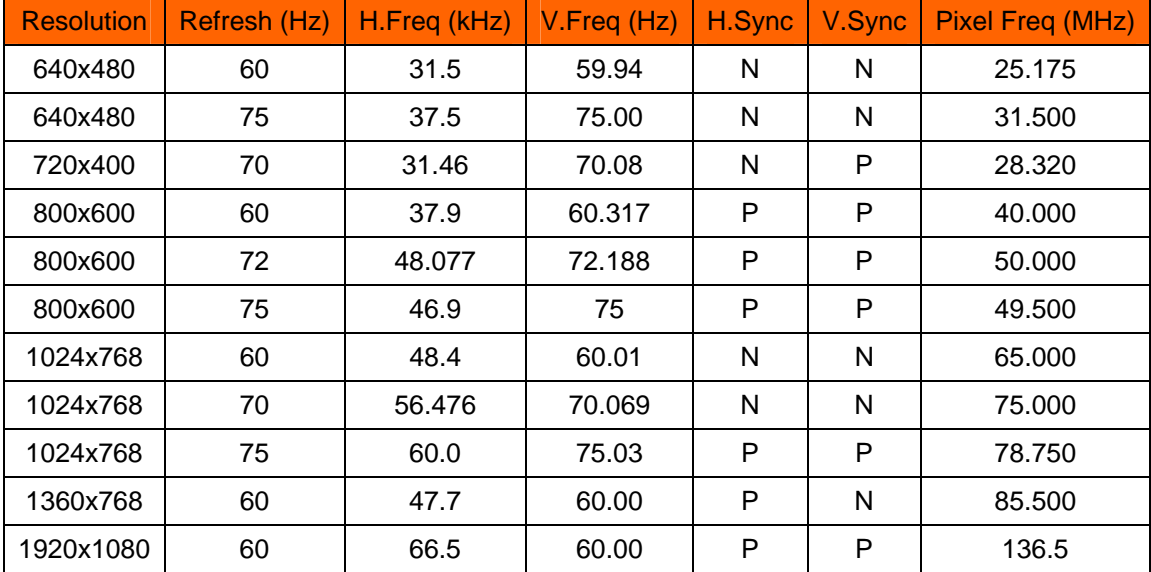

<span id="page-24-2"></span>NOTES:  $N = Negative$ ,  $P = Positive$ .

#### **2.8.2 Resolution (1920x1080) through RGB (15-Pin VGA) Input**

If your PC supports VESA Reduce Blanking timing via the VGA card drive program (usually offered by the VGA Card Manufacturer), your TV set is equipped to have the 1920X1080 resolution display through this connection using the following timing 136.5MHz. The following parameters are often the values required by the software or programs to set up the display:

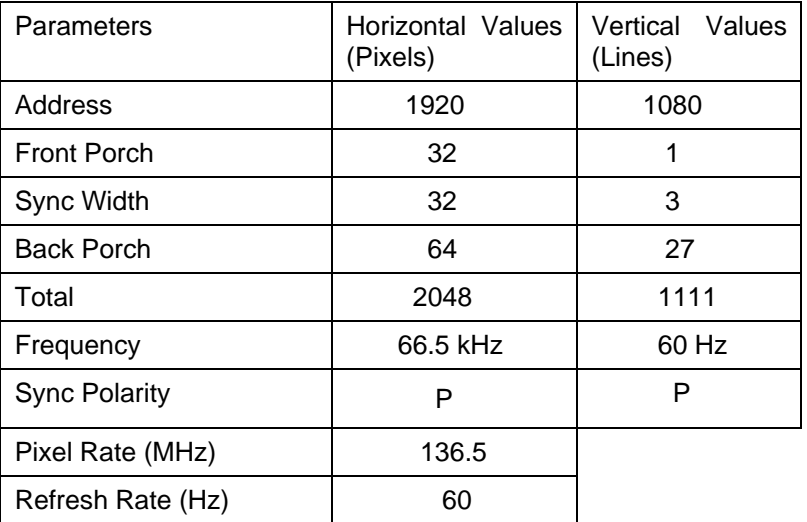

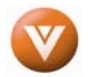

# <span id="page-25-1"></span><span id="page-25-0"></span>**Chapter 3 Setting Up to Watch Television**

<span id="page-25-2"></span>For 'Preparing Your LCD HDTV for Wall Mounting', see page [6.](#page-5-0)

## **3.1 Basic LCD HDTV Start Up**

#### 1. **Connecting the Power Cable**

Connect the power cord to the power cord connector on the back of the HDTV, and then plug the power cord into an AC wall socket.

2. **Connect Audio and Video Cables to the HDTV**  (see pages [13](#page-12-1) ~ [24](#page-23-2) for detailed steps)

#### 3. **Turning Power On**

Once all the components are connected, press the Power ON button on the side of the HDTV, or press the Power ON (Red) button on the remote control.

4. **Initial Setup**

After powering on the TV set, the Initial Setup screen will come up; please press the  $\blacksquare$  button on the remote control.

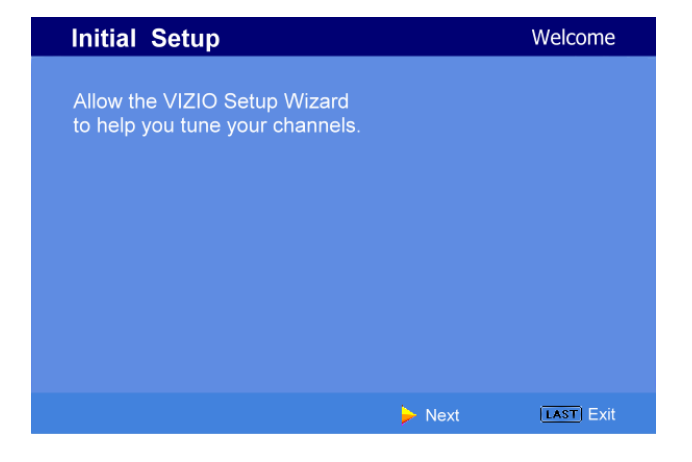

a. The Language choice screen will be displayed; the default English option is highlighted. If you wish to change the OSD language to Español or Français, press the button on the remote control to select the language you want.

> Press the **MENU** button on the remote to go to the next screen.

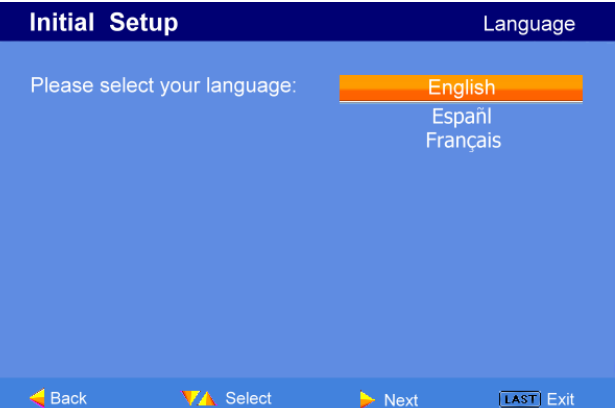

**Note:** At this point, if a Set-Top Box from your Local Cable or Satellite Service Company or other equipment is been used; please press the **LAST** key on the remote control and skip to Step 5. If this is not your case, please continue at Step b.

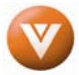

b. The Tuner screen will be displayed; default choice is Antenna. If you are using Cable (No Box) Service, press the button on the remote control to highlight CABLE.

> Press the  $\Box$  button on the remote to go to the next screen.

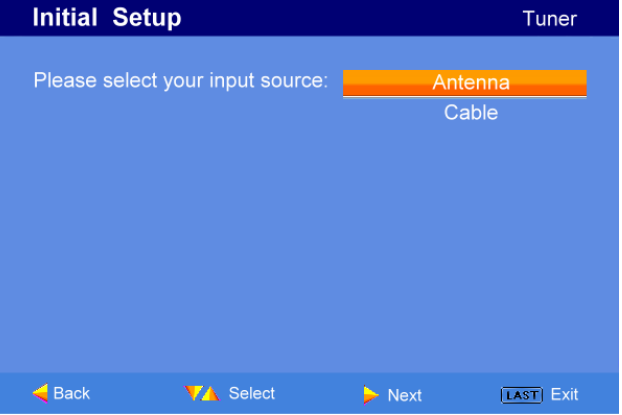

c. The Channel Scan screen will be displayed; default choice is Scan. Press the  $\blacktriangleright$  button on the remote control to commence the search for available channels to be stored into memory.

> If you do not want to scan for channels at this time, press the button on the remote to highlight Skip Scan and then press the button.

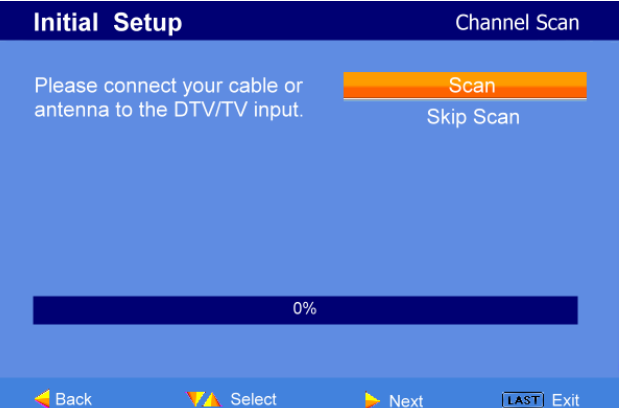

**Note:** If you select Skip Scan, next time that you decide to complete this procedure; you will need to select the TV as input (through the Input key) and then go through the Menu option to select the Tuner setup to get the option of scanning the channels again.

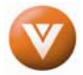

d. The screen will now change to show the progress of the search for Analog (NTSC) and Digital (ATSC) channels.

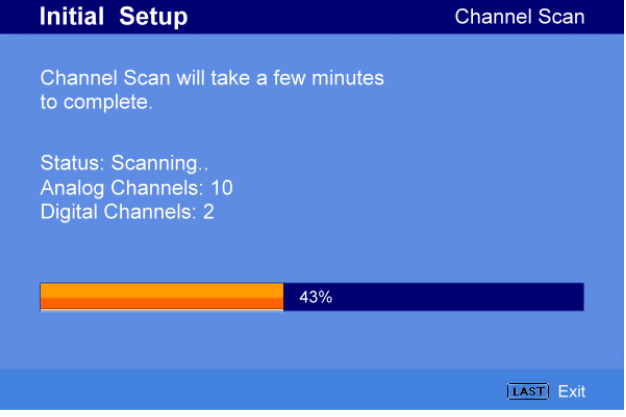

Note: DTV digital broadcast is not available in all areas. Refer to **[www.antennaweb.org](http://www.antennaweb.org/)** to get information about availability in your area, type of antenna and in which direction to point your antenna. The channel availability through cable depends upon which channels your cable operator supplies in Clear QAM; consult your cable operator for more information.

> e. When finished, the Complete screen will be displayed to inform you that the HDTV has completed the Initial Setup.

> > Press the  $\blacksquare$  button on the remote control to exit and begin watching TV.

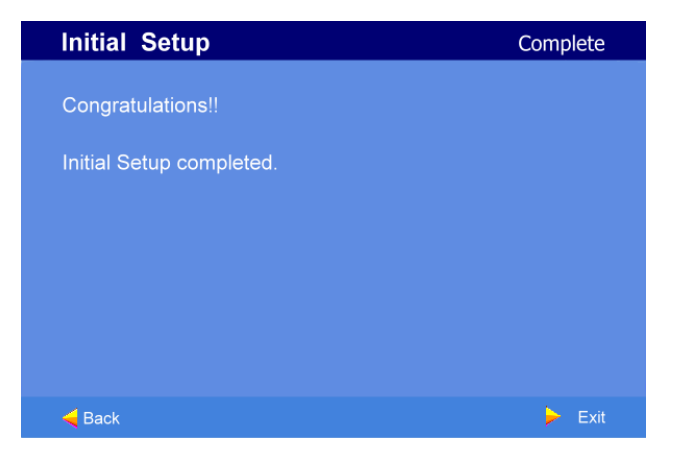

#### **5. Select Input Source**

Select the Input Source for the HDTV by pressing the INPUT button on the side of the TV or using the Input button on the remote control. Pressing this button will cycle you through the following options: TV, AV/S-VIDEO, Component1, Component2, RGB, HDMI1, HDMI2 and HDMI3.

 Now follow the procedure below to display channels from a different signal (External TV Tuner, VCR, Cable Box or Satellite Receiver) source, using different inputs at the back of you TV set.

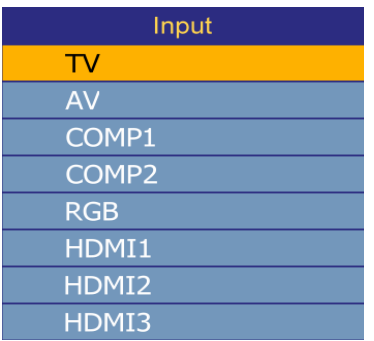

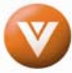

 a. Select the correct input connection; RF (DTV/TV) connector, Composite (Yellow, Red and White) connectors, Component (Red, Green, Blue plus Red and White) connectors, HDMI connectors or Separate-Video (S-Video) plus Red and White connectors (if applicable). Make the physical connection or hook up.

b. If you have an HD service you must use the HDMI (best) or Component connection.

**Note:** Composite (AV) and S-Video Cables can only be used for SD (480i) pictures.

 c. Turn on your Cable Box, VCR, External TV Tuner or Satellite Receiver and you will see a picture on your TV set. If there is no picture, make sure you have selected the correct input on the TV set.

> d. If the selected input is RF, you should be aware that the TV set needs to be on either channel 3 or channel 4, matching the channel which has been selected on the back of the VCR, Cable Box, External TV Tuner or Satellite Receiver. Please refer to Owner's or User's Manual of the equipment for details.

**Note:** The TV set will be displaying any television station or program selected by the Cable Box, VCR, External Tuner or Satellite Receiver. The TV set will not be able to change programs or channels; this is controlled by the equipment sending the signal. **If the service being used is the one which setup includes a box with two different outputs for two different (distant) rooms, then scanning channels would help you to find the signal. Be aware that the channel to be selected varies from provider to provider; meaning that, you may have to call your provider company so they could provide you the specific channel when using high definition made TV sets. Some examples of these channels are: 105, 106, 115 and 116.** 

#### **6. Fine Tuning your TV set for Home Use.**

After completing Procedure 4 or Procedure 5; please follow the steps below to optimize your TV set display:

a. Press the **MENU** key to bring up the Menu display. Use the  $\blacksquare$  or  $\blacksquare$ button to scroll to the Color Temperature option.

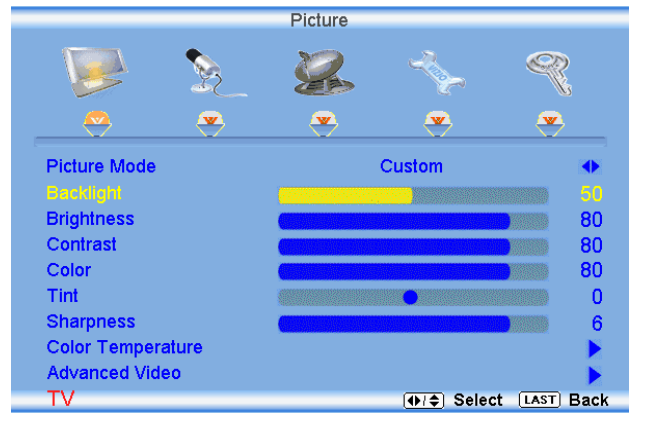

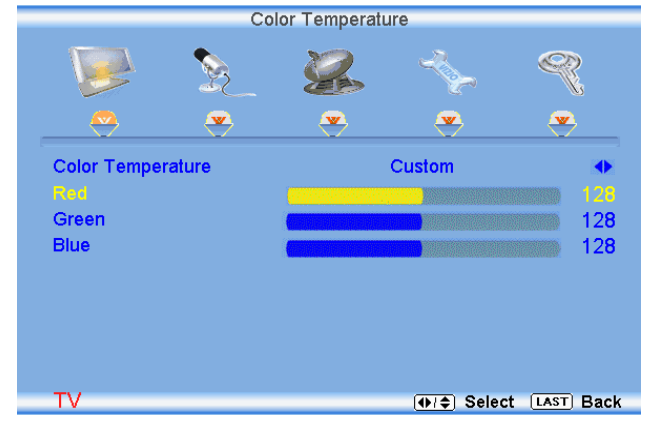

b. Press the  $\Box$  button to select it.

c. Press either  $\Box$  or  $\Box$  button to change setting to Normal, and then press the **LAST** key again to go back to previous screen.

Version 12/7/2007 29

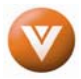

Picture

 $\mathbf{v}$ 

Custom

80

80

80

 $\mathbf{0}$ 

6

(014) Select [LAST] Back

**Picture Mode** 

**Brightness** 

**Sharpness** 

Color Temperature **Advanced Video** 

Contrast

Color

Tint

T٧

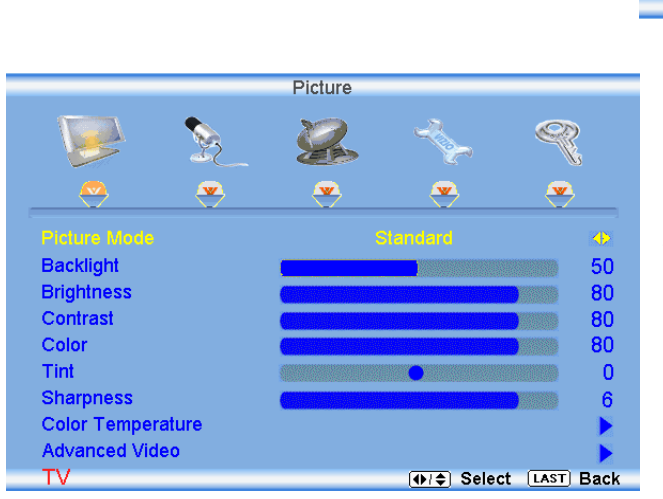

d. Press either  $\blacksquare$  or  $\blacksquare$  button to select the Picture Mode option.

> e. Press either  $\Box$  or  $\Box$  button to change the Picture Mode option to Standard.

f. Press the **LAST** key to exit the on screen display Menu.

**Note**: If Procedure 4 had been done, you would like to do the following to ensure that the correct program times are shown when pressing the Guide key:

Press the **MENU** key; this will bring up the picture mode menu.

Pressing either  $\blacksquare$  or  $\blacksquare$  button scroll across to the icon showing the little satellite dish or antenna. The next screen will appear showing Time Zone.

Press either  $\bullet$  or  $\bullet$  button to select it,

Press either  $\blacksquare$  or  $\blacksquare$  button to choose the proper Time Zone of your area.

Press **LAST** key repeatedly to exit On-Screen Display menu.

Your new TV set is now ready to automatically

reproduce the best picture quality out of the input signal which is been fed into it. Enjoy your TV watching!!

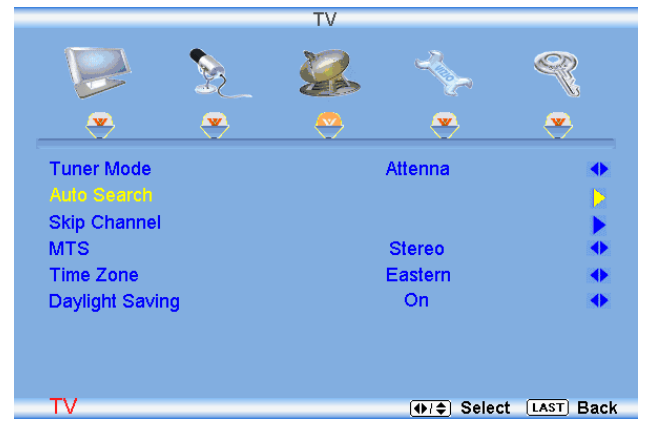

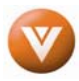

## <span id="page-30-0"></span>**3.2 Watching a TV Program**

<span id="page-30-1"></span>Before you start watching TV, please make sure that any cable, satellite or off-air antenna connections are secure. Also, verify that the power cord is plugged into a correctly grounded electrical outlet or surge protector.

- 1. Press the power button on the remote or on the side of the HDTV. The VIZIO logo on the front will change from orange to white.
- 2. There are 3 options for selecting your programming:
	- a. If you are using an antenna or cable connected through the DTV/TV CABLE/ANTENNA input, you can select TV directly by pressing the TV button on the remote, or by pressing the INPUT button on the remote or on the side of the HDTV.
	- b. If you are watching broadcasts through a cable or satellite set-top box connected by an HDMI cable, select HDMI directly by pressing the HDMI button on the remote, or by pressing the INPUT button on the remote or on the side of the HDTV.
	- c. If you are watching broadcasts through a cable or satellite set-top box connected by a Component (YPbPr) cable, select Component directly by pressing the Component button on the remote, or by pressing the INPUT button on the remote or on the side of the HDTV.

Note: You should be able to see a picture. If you do not, make sure that all of the HDTV connections are secure and you have selected the correct video input source.

3. When using option 2a, press the Channel buttons on the remote or the CH+ / CH- buttons on the side of the HDTV to change the channel. Note: The Channel buttons, on the side of the HDTV and on the remote, control will not work if you are watching a program using HDMI, Component and AV inputs.

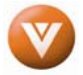

 $<sub>1</sub>$ </sub>  $\bigcirc$ **MENI** 

 $C8 +$ 

 $\bigoplus^{\alpha}$ VOL+  $\bigcirc$ VOL-O

 $\Box$ 

## <span id="page-31-0"></span>**3.3 Adjusting Basic HDTV Settings**

<span id="page-31-1"></span>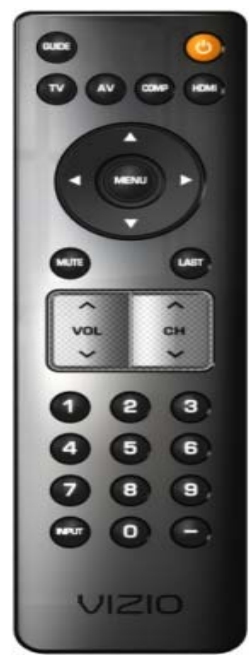

#### **Volume**

To increase the volume, press and hold the VOL+ or VOL- button on the side of the LCD HDTV or remote control until the desired level is reached.

#### **TV Channels**

To step up or down through the available TV channels, press the CH+ or CH- button on the side of the HDTV or remote control once for the next or previous channel, or hold it depressed until the desired channel is reached. Note: Channel up and down will only operate in DTV and TV modes.

#### **Wide**

Using this feature, you can watch video content in

different size modes on the HDTV. Press the **MENU** button on the remote control to bring up the OSD screen.

Press either the  $\blacksquare$  or  $\blacksquare$  button to select Setup (wrench look alike

icon) options.

Press the  $\blacksquare$  button scroll down to Wide and select it.

Press either the  $\blacksquare$  or  $\blacksquare$  button to select among the modes.

Fore more information see Section [4.17.1](#page-60-2) – Viewing Modes, on page 61.

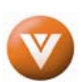

# <span id="page-32-0"></span>**3.4 Program Information**

<span id="page-32-1"></span>Press the GUIDE button on the remote and program information for the channel you are watching will be displayed on the screen with the live program content in a small window in the lower left corner.

Press the **GUIDE** button twice and the followings screen will appear showing you the Electronic Programming Guide.

![](_page_32_Picture_112.jpeg)

Press the  $\Box$  or  $\Box$  button to scroll up or down the channels. Each time you pause at a channel, the program list will update with the program schedule for the channel and the window will show the live program for that channel. Press the GUIDE button to exit this feature or wait for it to disappear automatically.

## **3.5 Information on HDTV Status**

<span id="page-32-2"></span>When you change TV channels or inputs, an Information Banner is displayed for a few seconds to tell you the status of the LCD HDTV.

![](_page_32_Figure_8.jpeg)

![](_page_32_Picture_11.jpeg)

# <span id="page-33-1"></span><span id="page-33-0"></span>**Chapter 4 Advanced Adjustment of HDTV**

## **4.1 Using the On Screen Display (OSD)**

<span id="page-33-2"></span>The remote control or the control buttons on the right hand side of the TV can control all the function settings. The On Screen Display (OSD) allows you to adjust the save contrast, brightness and other settings. The TV will save changes made to the settings, even if the TV is turned off.

The OSD consists of several menu options: Picture Adjust, Audio Adjust, Setup, TV Tuner Setup and Parental Controls. The main menu options may very depending on your selected input source.

Note: Some of the main menu options may have additional submenus, i.e. the TV Rating submenu for Parental Controls.

- 1. Press the **MENU** button on the remote control or the side of the TV and the Picture Adjust menu will be shown on the screen.
- 2. Press the  $\Box$  or  $\Box$  button on the remote control or the VOL + or VOL button on the side of the HDTV to select one of the other menu options.

![](_page_33_Picture_134.jpeg)

![](_page_33_Figure_9.jpeg)

3. Once the menu option is displayed, press the  $\Box$  or  $\Box$  button on the remote control or the CH + or CH – button on the side of the TV to select one of the items to adjust.

![](_page_33_Figure_11.jpeg)

- 4. Press the **button on the remote control or the VOL** button on the side of the HDTV to begin adjustment of the item.
- 5. Press **MENU** when finished.
- 6. Repeat steps 2 through 5 to adjust additional options within this menu.

![](_page_33_Picture_18.jpeg)

# <span id="page-34-1"></span><span id="page-34-0"></span>**4.2 DTV / TV Input Picture Adjustment**

### **4.2.1 Picture Mode**

<span id="page-34-2"></span>When the **MENU** button is pressed, the On Screen Display (OSD) appears on the PICTURE adjustment page.

Press the **button to highlight the Picture Mode** selection.

Use the  $\Box$  or  $\Box$  button to choose from Custom, Standard, Movie and Game.

![](_page_34_Picture_6.jpeg)

![](_page_34_Picture_7.jpeg)

If Standard, Movie or Game is chosen for the Picture Mode, still the Picture adjustments are available for you to set or adjust them to your preferred settings.

![](_page_34_Picture_11.jpeg)

#### **4.2.2 Backlight**

<span id="page-35-1"></span><span id="page-35-0"></span>Press the button to highlight the Backlight selection.

![](_page_35_Picture_122.jpeg)

Press the  $\blacksquare$  button to start adjusting the brightness of the Backlight and the menu page will

disappear and be replaced by a small Backlight Indicator Bar so you can see the light level between the minimum and maximum available levels.

Use the  $\blacksquare$  or  $\blacksquare$  button to adjust the level.

![](_page_35_Picture_7.jpeg)

The Backlight level does not affect the Brightness (black level) or Contrast (white level) of the picture, it adjusts the lamp current and this affects the overall brilliance of the picture.

Once the adjustments are completed press the **LAST** button repeatedly to exit the OSD completely.

#### **4.2.3 Brightness**

<span id="page-35-2"></span>Press the **button to highlight the Brightness selection.** 

Press the  $\Box$  button to start adjusting the brightness and the menu page will disappear and be replaced by a small Brightness Indicator Bar so you can see the brightness level between the minimum and maximum available levels.

Use the  $\blacksquare$  or  $\blacksquare$  button to adjust the level.

![](_page_35_Figure_14.jpeg)

The Brightness adjusts the black levels in the picture. If the brightness is too low you will not be able to see the detail in darker parts of the picture and if the brightness is too high the picture will look washed out.

![](_page_35_Picture_19.jpeg)

#### **4.2.4 Contrast**

<span id="page-36-1"></span><span id="page-36-0"></span>Press the **button to highlight the Contrast selection.** 

Press the **button to start adjusting the contrast and the menu page will disappear and be replaced by** a small Contrast Indicator Bar so you can see the contrast level between the minimum and maximum available levels.

Use the  $\blacksquare$  or  $\blacksquare$  button to adjust the level.

![](_page_36_Figure_5.jpeg)

The Contrast adjusts the white levels in the picture. If the contrast is too low the picture will look washed out and if the contrast is too high you will not be able to see any detail in the bright parts of a picture. Once the adjustments are completed press the **LAST** button repeatedly to exit the OSD completely.

#### **4.2.5 Color**

<span id="page-36-2"></span>Press the **button to highlight the Color selection.** 

Press the  $\blacksquare$  button to start adjusting the color and the menu page will disappear and be replaced by a small Color Indicator Bar so you can see the color level between the minimum and maximum available levels.

Use the  $\Box$  or  $\Box$  button to adjust the level.

![](_page_36_Picture_11.jpeg)

The Color adjusts the amount of color in the picture.

Once the adjustments are completed press the **LAST** button repeatedly to exit the OSD completely.

<span id="page-36-3"></span>![](_page_36_Picture_14.jpeg)

![](_page_36_Figure_15.jpeg)

The Tint adjusts the hue of the picture. The easiest way to set tint is to look at flesh tones and adjust for a realistic appearance. In most cases, the default middle position is correct. If people's faces look too orange try reducing the level of color first as the case of this is often too much color.

![](_page_36_Picture_20.jpeg)

### **4.2.7 Sharpness**

<span id="page-37-1"></span><span id="page-37-0"></span>Press the **button to highlight the Sharpness selection.** 

Press the **button to start adjusting the sharpness and the menu page will disappear and be replaced** by a small Sharpness Indicator Bar so you can see the sharpness level between the minimum and maximum available levels.

Use the  $\Box$  or  $\Box$  button to adjust the level.

## **Sharpness**

The Sharpness adjusts the sharpness of the picture.

Once the adjustments are completed press the **LAST** button repeatedly to exit the OSD completely.

### **4.2.8 Color Temperature**

<span id="page-37-2"></span>Press the **button** to highlight the option for Color Temperature selection.

The default is COOL; this is the 9300K setting.

Press the  $\Box$  or  $\Box$  button if you want to choose the Warm, Normal or Custom option.

![](_page_37_Picture_142.jpeg)

If you choose the Custom option, then a new menu will be displayed showing the primary color items, Red, Green and Blue.

Press the **button to highlight the color you wish to adjust.** 

Press the  $\Box$  button to start adjusting the color and the menu page will disappear and be replaced by a small Color (Red, Green or Blue) Indicator Bar as before.

Use the  $\blacksquare$  or  $\blacksquare$  button to adjust the color.

Press the **LAST** button when finished. Repeat the procedure to adjust the other colors if desired.

![](_page_37_Picture_143.jpeg)

![](_page_37_Picture_21.jpeg)

2

## **4.2.9 Advanced Video**

<span id="page-38-1"></span><span id="page-38-0"></span>Press the **button to highlight the option for Advanced Video selection.** 

Press either the  $\Box$  or  $\Box$  button to select it. A new menu will be displayed showing the advanced functions available for fine tuning of the picture.

#### **DNR**

Press the  $\blacksquare$  button to highlight DNR (Dynamic Noise Reduction). Use this feature to diminish picture artifacts caused by the digitizing of image motion content that may be present in the picture. Press the  $\Box$  or  $\Box$  button to choose from the Off, Low, Medium or Strong setting.

![](_page_38_Picture_164.jpeg)

Once the adjustments are completed press the **LAST** button repeatedly to exit the OSD completely.

#### **Black Level Extender**

Press the **button to highlight Black Level Extender.** Use this feature to increase the picture reproduction performance in the dark areas of the picture.

Press the  $\blacksquare$  or  $\blacksquare$  button to turn this feature On or Off.

Once the adjustments are completed press the **LAST** button repeatedly to exit the OSD completely.

#### **White Peak Limiter**

Press the button to highlight White Peak Limiter. Use this feature to limit excessive white in bright areas of the picture, caused by a lower sync level for a channel being received from the antenna or cable. Press the  $\blacksquare$  or  $\blacksquare$  button to turn this feature On or Off.

Once the adjustments are completed press the **LAST** button repeatedly to exit the OSD completely.

#### **CTI**

Press the **button to highlight CTI (Color Transient Improvement).** This feature can be used to reduce the time taken to transition from one color to another. The effect will be seen as sharpening the border between colors.

Press the  $\blacksquare$  or  $\blacksquare$  button to choose from the Off, Low, Medium or Strong setting.

![](_page_38_Picture_21.jpeg)

### **Flesh Tone**

Press the **button to highlight Flesh Tone.** In some cases, activation of this feature can result in a more pleasing production of sky and flesh color.

Press the  $\Box$  or  $\Box$  button to turn this feature On or Off.

Once the adjustments are completed press the **LAST** button repeatedly to exit the OSD completely.

![](_page_39_Picture_85.jpeg)

#### **Adaptive Luma**

Press the **button to highlight Adaptive Luma.** Large areas of darkness in a picture will result in a lower Average Picture Level (APL) and the overall picture will look too dark; activation of this feature will raise the APL to counteract this effect.

Press the  $\Box$  or  $\Box$  button to turn this feature On or Off.

![](_page_39_Picture_10.jpeg)

![](_page_39_Picture_12.jpeg)

# <span id="page-40-1"></span><span id="page-40-0"></span>**4.3 DTV / TV Input Audio Adjustment**

### **4.3.1 Volume**

<span id="page-40-2"></span>When the **MENU** button is pressed, the On Screen Display (OSD) appears on the PICTURE adjustment page.

Press the **button** to display the AUDIO ADJUST page.

Press the **button** to highlight the Volume selection.

Press the  $\Box$  button to start adjusting the volume and the menu page will disappear and be replaced by a small Volume Indicator Bar so you can see the volume level between the zero and maximum available levels.

Use the  $\Box$  or  $\Box$  button to adjust the level.

![](_page_40_Picture_8.jpeg)

# **Volume**

The Volume Indicator Bar will also appear when watching a program on your TV is the Volume button on the remote or the side of the TV is pressed.

Once the adjustments are completed press the **LAST** button repeatedly to exit the OSD completely.

#### **4.3.2 Bass**

<span id="page-40-3"></span>Press the **button to highlight the Bass selection.** 

Press the  $\blacktriangleright$  button to start adjusting the bass and the menu page will disappear and be replaced by a small Bass Indicator Bar, as before, so you can see the bass level between the zero and maximum available levels.

Use the  $\blacksquare$  or  $\blacksquare$  button to adjust for bass boost or attenuation.

Once the adjustments are completed press the **LAST** button repeatedly to exit the OSD completely.

![](_page_40_Picture_17.jpeg)

![](_page_40_Picture_20.jpeg)

25

#### **4.3.3 Treble**

<span id="page-41-1"></span><span id="page-41-0"></span>Press the **button to highlight the Treble selection.** 

Press the **D** button to start adjusting the treble and the menu page will disappear and be replaced by a small Treble Indicator Bar, as before, so you can see the treble level between the zero and maximum available levels.

Use the  $\Box$  or  $\Box$  button to adjust for treble boost or attenuation.

Once the adjustments are completed press the **LAST** button repeatedly to exit the OSD completely.

#### **4.3.4 Balance**

<span id="page-41-2"></span>Press the **button** to highlight the Balance selection.

Press the  $\Box$  button to start adjusting the balance and the menu page will disappear and be replaced by a small Balance Indicator Bar, as before, so you can see the balance adjustment to the left or right of the nominal position.

Use the  $\Box$  or  $\Box$  button to adjust the left/right balance.

Once the adjustments are completed press the **LAST** button repeatedly to exit the OSD completely.

![](_page_41_Picture_160.jpeg)

### **4.3.5 Surround**

<span id="page-41-3"></span>Press the **button to highlight the Surround selection.** 

Press the **D** button to select for the simulated surround sound feature to be On or Off.

Once the adjustments are completed press the **LAST** button repeatedly to exit the OSD completely.

### **4.3.6 Digital Audio Out**

<span id="page-41-4"></span>Press the **button to highlight the Digital Audio Out selection.** 

Press the **or button to make the proper selection.** The options being OFF, Dolby Digital and PCM. Once the adjustments are completed press the **LAST** button repeatedly to exit the OSD completely.

![](_page_41_Picture_21.jpeg)

## <span id="page-42-0"></span>**4.3.7 Speakers**

<span id="page-42-1"></span>Press the **button to highlight the Speakers selection.** 

Press the **button to turn the internal speakers On or Off.** You may want to turn-off the internal speakers when listening to the audio through your Home Theatre System.

### **4.3.8 Lip Sync**

<span id="page-42-2"></span>Included with the advanced technology of your TV, a feature which will compensate the shortcomings of signal transmission called audio sync (Lip Sync). Lip Sync is designed to adjust the audio of the program being viewed so that it matches the movement of the lips of someone talking on the screen. This feature is built into your set, and it can be applied to all inputs. To use this feature, follow the steps below.

Press the **MENU** key to bring up the OSD.

Using either the  $\blacksquare$  or  $\blacksquare$  button scroll across to the microphone icon, the Audio menu will be displayed.

Press either  $\bullet$  or  $\bullet$  button to scroll either up or down to Lip Sync.

Press either  $\bullet$  or  $\bullet$  button to make the appropriated adjustment.

Press the **LAST** key once to return to the previous screen or repeatedly to return to your program if task has been completed.

![](_page_42_Picture_111.jpeg)

![](_page_42_Picture_12.jpeg)

## <span id="page-43-0"></span>**4.4 DTV / TV Tuner Setup**

<span id="page-43-1"></span>When you first used your VW46L FHDTV10A you will have setup your TV for DTV / TV channels using the Initial Setup screens. If you did not do this or if your setup has changed, you can do this from the TV TUNER SETUP menu.

<span id="page-43-2"></span>Once the adjustments are completed press the **LAST** button repeatedly to exit the OSD completely.

#### **4.4.1 Tuner Mode**

When the **MENU** button is pressed, the On Screen Display (OSD) appears on the PICTURE adjustment page. Press the  $\Box$  button to display the TV page.

Press the  $\blacksquare$  button to highlight the Tuner Mode selection.

Press either the  $\blacksquare$  or  $\blacksquare$  button to choose Cable or Air (Antenna) depending upon which equipment you have attached to the DTV / TV Input.

![](_page_43_Picture_8.jpeg)

Once the adjustments are completed press the **LAST** button repeatedly to exit the OSD completely.

#### **4.4.2 Auto Search**

<span id="page-43-3"></span>Press the **button to highlight the Auto Search** selection.

Press the **D** button to Auto Search for TV channels available. The TV will automatically search for analog and digital channels.

Once the adjustments are completed press the **LAST** button repeatedly to exit the OSD completely.

![](_page_43_Picture_14.jpeg)

### **4.4.3 Skip Channel**

<span id="page-43-4"></span>After the TV has stored all of the available DTV channels in memory you will find that some channels will be too weak to watch comfortably or they may be channels you do not want to see. Select the channel you wish to remove, press the **MENU** key .

Press the  $\Box$  buttons to open the TV TUNER SETUP menu.

Press the **button to highlight SKIP CHANNEL.** 

Press the **button to select this channel to be skipped when using the CH+ or CH- button.** You will still be able to select this channel using the number buttons on the remote control.

![](_page_43_Picture_23.jpeg)

### **4.4.4 MTS**

<span id="page-44-1"></span><span id="page-44-0"></span>This feature allows you, the user to select the different languages in which the signal provider or broadcaster is transmitting the audio with the program you are watching. This signal is usually or in most cases Spanish language.

Press the **button repeatedly to scroll down to this option and get it highlighted.** 

Press either  $\blacktriangleleft$  or  $\blacktriangleright$  button to go through the settings of this feature to make your selection.

Once the adjustments are completed press the **LAST** button repeatedly to exit the OSD completely.

#### **4.4.5 Time Zone**

<span id="page-44-2"></span>Setting the correct Time Zone for your area will ensure that the correct program times are shown after pressing the GUIDE button on the remote control.

Press the button to highlight the Time Zone selection.

Press the  $\blacktriangleright$  button to select your area.

Once the adjustments are completed press the **LAST** button repeatedly to exit the OSD completely.

#### **4.4.6 Daylight Saving**

<span id="page-44-3"></span>As for Time Zone, setting the daylight saving time for your area will ensure that the correct program times are shown after pressing the GUIDE button on the remote control.

Press the **button** to highlight the Daylight Saving selection.

Press the  $\blacktriangleright$  button to select On or Off.

![](_page_44_Picture_128.jpeg)

# <span id="page-45-5"></span><span id="page-45-1"></span><span id="page-45-0"></span>**4.5 DTV / TV Input Setup**

## **4.5.1 Language**

<span id="page-45-2"></span>When the **MENU** button is pressed, the On Screen Display (OSD) appears on the PICTURE adjustment page. Press the **button until the** SETUP page is displayed.

Press the  $\blacktriangleright$  button to highlight the Language selection. The default is English.

Press the **button to select Español or Français.** 

Once the adjustments are completed press the **LAST** button repeatedly to exit the OSD completely.

![](_page_45_Picture_127.jpeg)

### **4.5.2 Sleep Timer**

<span id="page-45-3"></span>Press the **button to highlight the Sleep Timer selection.** 

Press the **button to select the timer to turn-off the TV in 30, 60, 90 or 120 minutes.** 

Once the adjustments are completed press the **LAST** button repeatedly to exit the OSD completely.

#### **4.5.3 Wide**

<span id="page-45-4"></span>The Wide option is the feature which allows you to select how your display would be size wise. When in TV mode; the selections are Normal, Wide and Panoramic views.

Press the  $\blacktriangle$  button as many times as it takes to scroll down to this option and highlight it.

Press either or button to make the correct selection, you will see the screen adjusting to the different sizes which apply to this feature.

![](_page_45_Picture_19.jpeg)

### <span id="page-46-0"></span>**4.5.4 Input Naming**

<span id="page-46-1"></span>This feature has been added to facilitate you, the user in identifying or label the input and signal which is being watched. You could use up to 8 characters; either letters or numbers or combinations of both.

Press **button to highlight this option.** 

Press  $\triangleright$  button to obtain the next screen which shows the different inputs.

Press **button to select the desired input which** you want to label or name (Examples: VCR, DVD,.., etc.) it with any name which will make easier for you to recognize it.

Press the **MENU** key to go to the first space (\_) in the bracket.

![](_page_46_Picture_7.jpeg)

Press the **MENU** key to accept the name of the input or the **LAST** key to cancel the setting.

Press the **LAST** key when you have finished to go back to the previous menu.

Since you are already in this feature; it is recommendable to name all the Inputs which are being used as well as these for which you have an idea what their name is going to be.

![](_page_46_Picture_11.jpeg)

![](_page_46_Picture_12.jpeg)

Press either the  $\blacksquare$  or  $\blacksquare$  button and select either the letter or number belongs to this place.

Press the **button to go to the next space (**) and again

Using either the  $\blacksquare$  or  $\blacksquare$  button select the second character of the name given to this Input.

Repeat the last previous two steps until the name of the input is completed.

![](_page_46_Picture_17.jpeg)

Press the **LAST** key once to return to the previous screen or repeatedly to return to your program if task has been completed.

Version 12/7/2007 47

![](_page_46_Picture_20.jpeg)

![](_page_46_Picture_21.jpeg)

## **4.5.5 Closed Caption (CC)**

<span id="page-47-1"></span><span id="page-47-0"></span>When watching regular analog (NTSC) TV, the Analog CC feature is available in the Setup menu.

Press the **button to highlight the Analog CC selection.** 

Press the **button to select CC1, CC2, CC3 or CC4.** 

Once the adjustments are completed press the **LAST** button repeatedly to exit the OSD completely.

**Closed Caption for regular TV is usually CC1 or CC2.** 

![](_page_47_Picture_7.jpeg)

## **4.5.6 Closed Caption On Mute**

<span id="page-47-2"></span>When selecting Closed Caption as a feature to be used; Closed Caption On Mute will provide you with the option to obtain closed captioning when you press the key labeled mute on your Remote Control.

Press button as many times as it takes to get this option highlighted.

Press either  $\Box$  or  $\Box$  button to toggle between Off and On to make the correct selection.

![](_page_47_Picture_15.jpeg)

### <span id="page-48-0"></span>**4.5.7 Digital Closed Caption**

<span id="page-48-1"></span>When watching DTV, the Digital CC Style feature is available in the Setup menu.

Press the **button to highlight the Digital CC Style selection.** 

Press the  $\blacktriangleright$  button to go to the next screen.

Press either  $\blacksquare$  or  $\blacksquare$  button to toggle between the two options; As Broadcaster and Custom.

If Custom is selected then you will have the way of customize the way Closed Caption will be displayed by changing these different parameters to your like: **Font Size** (letters size), **Font Color** (letters color) **Font Opacity** (transparency of the letters), **Background Color** (color of the background area where Closed Caption is going to be displayed), **Background Opacity** (allows to either see through at the scene being played or it could be a solid screen), **Window Color** (it gives the color to the area where characters will be displayed on) and finally **Window Opacity** (allows the area to be of the characters to be changed).

![](_page_48_Picture_7.jpeg)

There are no recommendations of setting these parameters since you, the user would have your own taste or like of them.

Once the adjustments are completed press the **LAST** button repeatedly to exit the OSD completely.

#### **4.5.8 Reset All Settings**

<span id="page-48-2"></span>Press the **button to highlight the Reset All Settings selection.** 

Press the  $\Box$  button to reset the TV to the default factory settings.

Once the adjustments are completed press the **LAST** button repeatedly to exit the OSD completely.

**Note: This does NOT reset the Parental Control Password.** 

![](_page_48_Picture_17.jpeg)

# <span id="page-49-0"></span>**4.6 DTV / TV Input Parental Control**

### **4.6.1 Channel Block**

<span id="page-49-2"></span><span id="page-49-1"></span>If you want to restrict certain channel and program viewing, you can do this by turning on the Parental

Control. Selected programs, movies and channels can then be made available only after an authorized password has been entered and accepted by the TV.

When the **MENU** button is pressed, the On Screen Display (OSD) appears on the PICTURE adjustment page.

Press the  $\Box$  button to display the PARENTAL page.

Press the **button to highlight the PASSWORD** selection.

![](_page_49_Picture_128.jpeg)

The Password must be entered before the TV will continue with Parental settings. The default password set in the factory is 0 0 0 0. If you are going to use the Parental Control feature you should change the password.

Note: Make sure you write down and store the new password in a secure place. The Reset All Settings feature (see page 49) does NOT reset the password.

Press the button to highlight the Channel Block selection.

Press the **button to turn it on or off.** 

![](_page_49_Picture_14.jpeg)

![](_page_49_Picture_17.jpeg)

## **4.6.2 TV Rating**

<span id="page-50-1"></span><span id="page-50-0"></span>Follow the procedure in the previous section [4.6.1](#page-49-2) to display the Parental Control menu and then press the  $\blacksquare$  button to highlight the TV Rating selection.

Press the  $\Box$  button and the Block TV Rating panel will be displayed.

In the Block TV Rating panel you can customize the program blocking of the following TV ratings:

- Y All children
- Y7 Older children
- G General audience
- PG Guidance suggested
- 14 Strongly cautioned
- MA Mature audience

You can also customize the TV ratings for the following content:

- A Sexual dialog
- D Sexual dialog
- L Adult language
- S Sexual situations
- V Violence
- FV Fantasy violence

Press the  $\bullet$  or button to navigate through the TV rating options.

Press the **MENU** button to block (locked) or allow (unlocked).

![](_page_50_Picture_20.jpeg)

![](_page_50_Picture_21.jpeg)

![](_page_50_Picture_24.jpeg)

## **4.6.3 Movie Rating**

<span id="page-51-1"></span><span id="page-51-0"></span>Press the button to highlight the Movie Rating selection.

Press the  $\blacksquare$  button and the Block Movie Rating panel will be displayed.

In the Block Movie Rating panel you can customize the program blocking of the following Movie ratings:

- G General audience
- PG Parental guidance suggested
- PG-13 Recommended for children 13 years of age or older
	- R Mature audience
- NC-17 No one under 17 years of age
	- $X No$  one under 17 years of age

Press the  $\bullet$  or button to navigate through the Movie rating options.

Press the **MENU** button to block (locked) or allow (unlocked).

![](_page_51_Picture_13.jpeg)

### **4.6.4 Check for New DTV Rating**

<span id="page-51-2"></span>This option is designed to update the TV or Movie table of different ratings for programs being viewed in

your local or regional area. It will allow the parental guidance control feature in your TV to have the most current parental control database for a digital signal. This option may be available in the future for activation. This option works as follows: Whenever you decide to use the Parental Control feature and this option has been activated in your area, the Check for New DTV Rating will be a solid color indicating that an update is available for the TV Rating or Movie Rating table. After entering the password, the Parental menu will appear on the screen, and then do the following.

Observe the status of the **Check for New DTV** 

**Rating**. If option is faded out, no update is available (the option is not activated in your area). If it is not faded out,

press either  $\bullet$  or  $\bullet$  button to select this option.

Press **D** button to execute this operation. Please follow the on screen instructions to complete this procedure.

Press either  $\bullet$  or  $\bullet$  to select and then adjust any other option in this menu.

Once the adjustments are completed press the **LAST** button repeatedly to exit the OSD completely.

![](_page_51_Picture_23.jpeg)

Parental

![](_page_51_Picture_26.jpeg)

### <span id="page-52-0"></span>**4.6.5 Blocked Unrated Programming**

<span id="page-52-1"></span>Follow the procedure in the previous section [4.6.1](#page-49-2)  to display the Parental Control menu and then press the **button to highlight the Block Unrated** TV selection.

Press the  $\blacksquare$  button to turn-on or turn-off the blocking of programming that does not have a rating.

Once the adjustments are completed press the **LAST** button repeatedly to exit the OSD completely.

![](_page_52_Picture_119.jpeg)

### **4.6.6 Change the Password**

<span id="page-52-2"></span>Press the  $\Box$  button to highlight the Access Code Edit selection.

Press the **button and the new Password panel** will be displayed.

Enter the new, 4-digit password using the number buttons on the remote. Enter it a second time to confirm you entered it correctly.

Once the adjustments are completed press the **LAST** button repeatedly to exit the OSD completely.

![](_page_52_Picture_11.jpeg)

Note: Make sure you write down and store the new password in a secure place. The Reset All Settings feature (see page 49) does NOT reset the password.

![](_page_52_Picture_15.jpeg)

## <span id="page-53-1"></span><span id="page-53-0"></span>**4.7 HDMI Input Picture Adjustment**

The Picture Adjust menu operates in the same way for the HDMI Input as for the DTV / TV input in section [4.2.](#page-34-1) The menu difference is that there is no icon along the top for DTV / TV or Parental Control adjustments.

Once the adjustments are completed press the **LAST** button repeatedly to exit the OSD completely.

![](_page_53_Picture_4.jpeg)

## <span id="page-53-2"></span>**4.8 HDMI Input Audio Adjustment**

The Audio Adjust menu operates in the same way for the HDMI Input as for the DTV / TV input in section [4.3.](#page-40-1) The menu difference is that there is no icon along the top for DTV / TV or Parental Control adjustments.

Once the adjustments are completed press the **LAST** button repeatedly to exit the OSD completely.

## <span id="page-53-3"></span>**4.9 HDMI Input Setup**

The Setup menu operates in the same way for the HDMI Input as for the TV input in section [4.4](#page-45-5). The menu difference is that there is no icon along the top for DTV / TV or Parental Control adjustments.

Once the adjustments are completed press the **LAST** button repeatedly to exit the OSD completely.

![](_page_53_Picture_11.jpeg)

![](_page_53_Picture_12.jpeg)

Version 12/7/2007 54

![](_page_53_Picture_15.jpeg)

## <span id="page-54-1"></span><span id="page-54-0"></span>**4.10 Video Input Picture Adjustment**

The Picture Adjust menu operates in the same way for Video Inputs (Component and AV) as for the DTV / TV input in section [4.2](#page-34-1). The menu difference is that there is no icon along the top for DTV / TV adjustments.

![](_page_54_Picture_3.jpeg)

## <span id="page-54-2"></span>**4.11 Video Input Audio Adjustment**

The Audio Adjust menu operates in the same way for Video Inputs (Component and AV) as for the DTV / TV input in section [4.3](#page-40-1). The menu difference is that there is no icon along the top for DTV / TV adjustments.

![](_page_54_Figure_6.jpeg)

## <span id="page-54-3"></span>**4.12 Video Input Setup**

The Setup menu operates in the same way for Video Inputs (Component and AV) as for the TV input in section [4.4](#page-45-5). The menu difference is that there is no icon along the top for TV adjustments.

![](_page_54_Picture_9.jpeg)

![](_page_54_Picture_12.jpeg)

# <span id="page-55-1"></span><span id="page-55-0"></span>**4.13 Video Input Parental Control**

The Parental Control menu operates in the same way for Video Inputs (Component and AV) as for the DTV / TV input in section [4.6](#page-49-1). The menu difference is that there is no icon along the top for DTV / TV adjustments.

![](_page_55_Picture_3.jpeg)

# **4.14 PC Input Picture Adjustment**

<span id="page-55-2"></span>The Picture Adjust menu operates in the same way for the PC Input as for the DTV / TV input in section [4.2](#page-34-1) for Backlight, Contrast, Brightness and Color Temperature.

#### **4.14.1 Auto Adjust**

<span id="page-55-3"></span>When the **MENU** button is pressed, the On Screen Display (OSD) appears on the PICTURE adjustment page.

Press the **button** to highlight the Auto Adjust selection.

Press the  $\blacktriangleright$  button for the LCD HDTV to adjust to the PC signal timing automatically.

Once the adjustments are completed press the **LAST** button repeatedly to exit the OSD completely.

![](_page_55_Picture_161.jpeg)

### **4.14.2 Backlight**

<span id="page-55-4"></span>Press the **button to highlight the Backlight selection.** 

Press the **button to start adjusting the brightness of the Backlight and the menu page will disappear** and be replaced by a small Backlight Indicator Bar so you can see the light level between the minimum and maximum available levels.

Use the  $\leq$  or  $\geq$  button to adjust the level.

![](_page_55_Picture_16.jpeg)

The Backlight level does not affect the Brightness (black level) or Contrast (white level) of the picture, it adjusts the lamp current and this affects the overall brilliance of the picture.

![](_page_55_Picture_21.jpeg)

## **4.14.3 Brightness**

<span id="page-56-1"></span><span id="page-56-0"></span>Press the **button to highlight the Brightness selection.** 

Press the  $\triangleright$  button to start adjusting the brightness and the menu page will disappear and be replaced by a small Brightness Indicator Bar so you can see the brightness level between the minimum and maximum available levels.

Use the  $\blacksquare$  or  $\blacksquare$  button to adjust the level.

![](_page_56_Picture_5.jpeg)

The Brightness adjusts the black levels in the picture. If the brightness is too low you will not be able to see the detail in darker parts of the picture and if the brightness is too high the picture will look washed out.

Once the adjustments are completed press the **LAST** button repeatedly to exit the OSD completely.

![](_page_56_Picture_126.jpeg)

#### **4.14.4 Contrast**

<span id="page-56-2"></span>Press the  $\blacktriangle$  button to highlight the Contrast selection.

Press the  $\blacksquare$  button to start adjusting the contrast and the menu page will disappear and be replaced by a small Contrast Indicator Bar so you can see the contrast level between the minimum and maximum available levels.

Use the  $\Box$  or  $\Box$  button to adjust the level.

![](_page_56_Picture_13.jpeg)

The Contrast adjusts the white levels in the picture. If the contrast is too low the picture will look washed out and if the contrast is too high you will not be able to see any detail in the bright parts of a picture. Once the adjustments are completed press the **LAST** button repeatedly to exit the OSD completely.

![](_page_56_Picture_17.jpeg)

## <span id="page-57-0"></span>**4.14.5 Color Temperature**

<span id="page-57-1"></span>Press the  $\Box$  button to highlight the option for Color Temperature selection.

The default is COOL; this is the 9300K setting.

Press the  $\blacksquare$  or  $\blacksquare$  button if you want to choose the Warm, Normal or Custom option.

Once the adjustments are completed press the **LAST** button repeatedly to exit the OSD completely.

![](_page_57_Picture_144.jpeg)

If you choose the Custom option, then a new menu will be displayed showing the primary color items, Red, Green and Blue. Press the button to highlight the color you wish to adjust.

Press the **button to start adjusting the color and the menu page will disappear and be replaced by a** small Color (Red, Green or Blue) Indicator Bar as before.

Use the  $\blacksquare$  or  $\blacksquare$  button to adjust the color.

Press the **LAST** button when finished. Repeat the procedure to adjust the other colors if desired.

Once the adjustments are completed press the **LAST** button repeatedly to exit the OSD completely.

### **4.14.6 H-SIZE**

<span id="page-57-2"></span>Press the  $\blacksquare$  button to highlight the H-Size selection.

Press the  $\Box$  button to start adjusting the horizontal size of the picture.

Use the  $\blacksquare$  or  $\blacksquare$  button to adjust the horizontal size.

![](_page_57_Picture_145.jpeg)

![](_page_57_Picture_20.jpeg)

#### **4.14.7 H. Position**

<span id="page-58-1"></span><span id="page-58-0"></span>Press the **button to highlight the Horizontal Shift selection.** 

Press the **button to start adjusting the horizontal position of the picture.** 

Use the  $\Box$  or  $\Box$  button to adjust the horizontal position.

Once the adjustments are completed press the **LAST** button repeatedly to exit the OSD completely.

#### **4.14.8 V. Position**

<span id="page-58-2"></span>Press the button to highlight the Vertical Shift selection.

Press the  $\blacksquare$  button to start adjusting the vertical position of the picture.

Use the  $\Box$  or  $\Box$  button to adjust the vertical position.

Once the adjustments are completed press the **LAST** button repeatedly to exit the OSD completely.

![](_page_58_Picture_11.jpeg)

## **4.14.9 Fine Tune**

<span id="page-58-3"></span>Press the **button to highlight the Fine Tune selection.** 

Press the **button to start tuning the to the PC signal.** 

Use the  $\blacksquare$  or  $\blacksquare$  button to adjust the tuning.

![](_page_58_Picture_17.jpeg)

![](_page_58_Picture_19.jpeg)

# <span id="page-59-1"></span><span id="page-59-0"></span>**4.15 PC Input Audio Adjustment**

The Audio Adjust menu operates in the same way for the PC Input as for the DTV / TV input in section [4.3.](#page-40-1) The menu difference is that there are no icons along the top for DTV / TV and Parental Control adjustments.

![](_page_59_Picture_3.jpeg)

## <span id="page-59-2"></span>**4.16 PC Input Setup**

The Setup menu operates in the same way for the PC Input as for the DTV / TV input in section [4.4.](#page-45-5) The menu difference is that there is no icon along the top for TV adjustments and no Closed Caption.

![](_page_59_Picture_84.jpeg)

![](_page_59_Picture_7.jpeg)

## <span id="page-60-0"></span>**4.17 Understanding Viewing Features**

<span id="page-60-1"></span>Your HDTV features four viewing modes. You can switch viewing modes using the remote control; please see instructions in page 32.

## **4.17.1 Viewing Modes**

#### <span id="page-60-2"></span>**Normal Mode**

The original 4:3 aspect ratio (1.33:1 source) is preserved, so black bars are added to the left and right of the display image. Standard TV broadcasts are displayed with a 4:3 Aspect Ratio. Movies in 4:3 Aspect Ratio may be referred to as pan-and-scan or full frame. These movies were originally filmed in 16:9 (widescreen), and then modified to fit a traditional TV screen (4:3).

#### **Wide Mode**

When watching a standard broadcast or full-frame movie in this mode, the display image is stretched proportionately to fill the TV screen.

When watching a widescreen (1.78:1 source) program or movie, the display image fills the TV screen. If you are watching a widescreen (1.85:1 or 2.35:1 source) program or movie, there will still be black bars at the top and bottom.

When watching a standard definition 4:3 aspect ratio (1.33:1 source) the picture will fill the screen but will be stretched horizontally; people will look fatter than they are.

#### **Zoom Mode**

When watching a widescreen (1.78:1, 1.85:1, or 2.35:1 source) program or movie, the display image is zoomed proportionally to fill the width of the screen. The top and bottom are cut off to remove most of the source material's black bars. This mode is good for programs or movies with sub-titles.

#### **Panoramic Mode**

When watching a standard broadcast or full frame movie in this mode, the 4:3 Aspect Ratio (1.33:1 source) display image is stretched horizontally on the left and right sides to fill the TV screen. The center of the image is not stretched.

> Note: Viewing modes are saved based on input. For example, you lasted watched a DVD in widescreen mode and then watched TV in standard mode. When you switch back to DVD input, the viewing mode will return to widescreen.

![](_page_60_Picture_15.jpeg)

![](_page_60_Picture_16.jpeg)

![](_page_60_Picture_19.jpeg)

## **4.17.2 Using a Cable or Satellite Remote**

<span id="page-61-1"></span><span id="page-61-0"></span>Your VIZIO remote uses codes 11758 and 10178 to work your LCD HDTV. To use a cable or satellite remote to work the LCD HDTV, refer to your cable or satellite remote user guide for more information on how to program the remote. If your cable or satellite remote uses a 5-digit code (like most Direct TV units), first try 11758 and then, if that does not work, 10178. If your cable or satellite remote uses a 4 digit code, try 1758 and then 0178 as an alternative. If your cable or satellite remote uses a 3-digit code (Echostar or Dish Network for example), use code 627.

**Note**: Some buttons may not function as expected on your cable or satellite remote. Typically power, volume and mute will work.

![](_page_61_Picture_4.jpeg)

# <span id="page-62-1"></span><span id="page-62-0"></span>**Chapter 5 Maintenance and Troubleshooting**

## **5.1 Maintenance**

#### <span id="page-62-2"></span>**Important**

- 1. Make sure that the power cable is removed from the socket before cleaning the TV.
- 2. Do not use volatile solvent (such as toluene, rosin and alcohol) to clean the TV. Such chemicals may damage the housing, screen glass and remote control, and cause paint to peel.

#### **Cleaning the Housing and Remote Control**

- 1. Use a soft cotton cloth for cleaning.
- 2. If the housing or remote control is seriously contaminated, use a soft cloth moistened with diluted neutral cleaner to clean the display. Wring water out of the cloth before cleaning to prevent water from penetrating into the housing. Wipe the display with a dry cloth after cleaning.

#### **Cleaning the Screen**

- 1. Use a soft cotton cloth to gently clean the screen.
- 2. The screen glass is very fragile. Do not scrape it with any sharp object. Do not press or tap the screen to avoid cracking. When the screen is seriously contaminated, use a soft cloth moistened with diluted neutral cleaner to clean the display. Wring water out of the cloth before cleaning to prevent water from penetrating into the housing. Wipe the display with a dry cloth after cleaning.

![](_page_62_Picture_12.jpeg)

## <span id="page-63-0"></span>**5.2 Troubleshooting Guide**

<span id="page-63-1"></span>If the TV fails or the performance changes dramatically, check the display in accordance with the following instructions. Remember to check the peripherals to pinpoint the source of the failure. If the display still fails to perform as expected, contact the VIZIO for assistance by calling 1-(949) 428-2525 or e-mail us at [techsupport@vizio.com.](mailto:techsupport@vizio.com)

![](_page_63_Picture_197.jpeg)

![](_page_63_Picture_6.jpeg)

<span id="page-64-0"></span>![](_page_64_Picture_184.jpeg)

## **5.3 Telephone & Technical Support**

<span id="page-64-1"></span>Products are often returned due to a technical problem rather than a defective product that may result in unnecessary shipping charges billed to you. Our trained support personnel can often resolve the problem over the phone. For more information on warranty service or repair, after the warranty period, please contact our Support Department at the number below.

Customer support and quality service are integral parts of VIZIO's commitment to service excellence. For technical assistance contact our VIZIO Technical Support Department via email or phone.

#### E-mail: techsupport@vizio.com

Tel: (877) 698-4946 Hours of operations: 6:00am – 6:00pm PST Monday – Friday 10:00am – 2:00pm PST Saturday – Sunday Please have your VIZIO model number, serial number and date of purchase available before you call. **VIZIO** 

> 39 Tesla, Irvine, CA 92618, USA Tel: (949) 428-2525 Fax: (949) 585-9514

#### Web: **www.VIZIO.com**

![](_page_64_Picture_11.jpeg)

## <span id="page-65-0"></span>**5.4 Compliance**

<span id="page-65-1"></span>Caution: Always use a power cable that is properly grounded. Please use the AC cords listed below for each area.

![](_page_65_Picture_122.jpeg)

## **5.5 FCC Class B Radio Interference Statement**

<span id="page-65-2"></span>NOTE: This equipment has been tested and found to comply with the limits for a Class B digital device, pursuant to Part 15 of the FCC Rules. These limits are designed to provide reasonable protection against harmful interference in a residential installation. This equipment generates, uses and can radiate radio frequency energy, and if not installed and used in accordance with the instructions, may cause harmful interference to radio communications. However, there is no guarantee that interference will not occur in a particular installation. If this equipment does cause harmful interference to radio or television reception, which can be determined by turning the equipment off and on, the user is encouraged to try to correct the interference by one or more of the following measures:

- 1. Reorient or relocate the receiving antenna.
- 2. Increase the separation between the equipment and receiver.
- 3. Connect the equipment into an outlet on a circuit different from that to which the receiver is connected.
- 4. Consult the dealer or an experienced radio/TV technician for help.

Notice:

- 1. The changes or modifications not expressly approved by the party responsible for compliance could void the user's authority to operate the equipment.
- 2. Shielded interface cables and AC power cord, if any, must be used in order to comply with the emission limits.
- 3. The manufacturer is not responsible for any radio or TV interference caused by unauthorized modification to this equipment. It is the responsibilities of the user to correct such interference.

![](_page_65_Picture_16.jpeg)

# <span id="page-66-1"></span><span id="page-66-0"></span>**Chapter 6 Miscellaneous Information**

# **6.1 Specifications**

<span id="page-66-2"></span>![](_page_66_Picture_145.jpeg)

\*Product specifications may change without notice or obligation.

![](_page_66_Picture_7.jpeg)

## <span id="page-67-0"></span>**6.2 Glossary – Standard Definitions**

<span id="page-67-1"></span>**Analog TV:** Today's TV system using radio frequency waves to transmit and display pictures and sound.

**Aspect Ratio (4x3):** Traditional TV "aspect ratio", that is, the screen's width as compared to its height. For example, a "32 inch TV screen" would be 25 inches wide and 19 inches tall.

**Aspect Ratio (16x9):** "Wide screen TV" aspect ratio which is more like a movie screen than a traditional TV. For example, a "32 inch TV screen" would be 28 inches wide and 16 inches tall.

**Digital TV (DTV):** Television delivered and displayed using radio frequency waves that contain information that is digitally encoded for improved quality and efficiency.

**Enhanced Definition TV (EDTV):** A better digital television transmission than SDTV with at least 480P, in a 16x9 or 4x3 display and Dolby digital surround sound. 480P is the quality used by most DVD players. EDTV provides 300-400,000 pixels.

**HDTV Monitor (sometimes called HDTV Ready):** A set that can display HDTV programming if you have a separate HDTV tuner, HD Cable Set-Top Box or HD Satellite Set-Top-Box Receiver.

**HDTV Tuner (also decoder, receiver, set-top box):** A device capable of receiving and outputting HDTV signals for display. It may be stand-alone or integrated in the set.

**High-Definition Television (HDTV):** The best quality picture, wide screen (16x9) display with at least 720 progressively scanned lines (720P) or 1080 interlaced lines (1080i) and Dolby digital surround sound. HDTV provides 900,000-2.1 million pixels.

**Integrated HDTV:** An HDTV that has the digital tuner built into the set. It does not need a separate settop box to receive over-the-air DTV signals.

**Interlace Scan:** A way to scan vertical lines onto a TV picture by scanning all the odd lines first, then filling the in the even lines (this happens instantaneously).

**Plug-and-Play or Digital Cable Ready:** A DTV or other device for digital cable consumers that plugs directly into the cable jack and does not require a separate set-top box. Plug-and-Play TV owners must obtain a CableCARD from their cable company in order to view scrambled programming services.

**Progressive Scan:** A way to scan vertical lines onto a TV picture by scanning all the lines consecutively (progressively). The 1080P is the latest best quality picture display at the present time.

**Standard Definition TV (SDTV):** Basic digital television transmission that may be displayed with fewer than 480 progressively scanned lines (480P) in 16 x 9 or 4 x 3 format. 480 interlaced (480i) is the quality of today's analog TV system.

Source: Buying a Digital Television, CEA, HDTV Guide, 2005

**Note**: The Federal Communications Commission (FCC), the Consumer Electronics Association (CEA) and the Consumer Electronics Retailers Coalition (CERC) have made a new tip sheet available for digital television (DTV) retailers to reproduce and distribute to consumers on the sales floor. The file may be downloaded online at **[www.dtv.gov](http://www.dtv.gov/)**. While you're there, check out the other useful information in the FCC is making available to consumers interested in learning more about the analog to digital transition.

![](_page_67_Picture_19.jpeg)

## <span id="page-68-0"></span>**6.3 Index**

### <span id="page-68-1"></span>**A**

Accessories, 5 Adjustments Selecting the Screen Size, 32, 61, 68 Stepping through TV Channels, 32 Volume, 9, 32, 64 Advanced Video Features Adaptive Luma, 40 Black Level Extender, 39 CTI (Color Transient Improvement, 39 DNR (Dynamic Noise Reduction, 39 Flesh Tone, 40 White Peak Limiter, 39

# **C**

Cleaning your VIZIO TV, 63 Coax (RF) Connecting for DTV, 14 Connecting your Basic Set Top Box, 18 Component Connecting your DVD Player, 20 Connecting your HDTV Set-Top Box, 17 Composite (AV) Connecting your Basic Set-Top Box, 18 Connecting your DVD Player, 21 Controls Front Panel, 9 Side Panel, 9

# **D**

**DTV** Audio Adjustment, 41 Parental Control, 50 Picture Adjustment, 35 Special Features, 46 Tuner Setup, 44 DTV Audio Adjust Balance, 42 Bass, 41 Simulated Surround Sound, 42 Speakers On/Off, 42 Treble, 42 Volume, 41 DTV Picture Adjust Advanced Video, 39 Backlight, 36, 56 Brightness, 36, 57 Color, 37 Color Temperature, 38, 58 Contrast, 37, 57 Picture Mode, 35 Sharpness, 38 Tint, 37 DTV Special Features

Version 12/7/2007 69

Closed Caption, 49 Language, 46 Reset, 49 Sleep Timer, 46 DTV Tuner Setup Auto Search, 44 Daylight Saving, 45 Skip Channel, 44 Time Zone, 45 Tuner Mode, 44 DVI Connecting your DVD Player, 19 Connecting your HDTV Set-Top Box, 16

## **G**

Glossary, 68

## **H**

HDMI Connecting your DVD Player, 19 Connecting your HDTV Set-Top Box, 15 HDMI Input Audio Adjustment, 54 Picture Adjustment, 54 Setup, 54

### **I**

Inputs Antenna, 3 Connectors, 13 Rear Label, 10 Installation Base removal, 6 Preparation, 5 Safetey Strap, 5 Safety Instructions, 2 Wall Mounting, 5, 6, 26

## **O**

**OSD** Brightness Adjustment, 67 Color Adjustment, 13 Contrast Adjustment, 67 **Outputs** Using 5.1 Surround with a Home Theatre System, 23

## **P**

Parental Control Block Unrated Programming, 53 Channel Block, 50 Movie Rating, 52 Password change, 53

![](_page_68_Picture_21.jpeg)

#### VIZIO VW46L FHDTV10A User Manual

TV Rating, 51 PC Input Audio Adjustment, 60 Picture Adjustment, 56 Setup, 60 PC Picture Adjust Auto Adjust, 56 Fine Tune, 59 Horizontal Position, 59 Horizontal Size, 58 Vertical Position, 59 PC Resolutions, 25

# **R**

Remote Batteries, 12 Range, 12 Remote Control Using your Cable or Satellite Remote to Operate your VIZIO TV, 62 RGB Connecting your PC, 24

# **S**

Screen Size explanation, 61 S-Video Connecting your DVD Player, 21 Connecting your VCR, 22 Connecting your Video Camera, 22

# **T**

Technical Specifications, 67 Troubleshooting Guide, 64 TV Audio Adjustment, 41 Parental Control, 50 Picture Adjustment, 35 Special Features, 46 TV Audio Adjust Balance, 42

Bass, 41 Simulated Surround Sound, 42 Speakers On/Off, 42 Treble, 42 Volume, 41 TV Picture Adjust Advanced Video, 39 Backlight, 36, 56 Brightness, 36, 57 Color, 37 Color Temperature, 38, 58 Contrast, 37, 57 Picture Mode, 35 Sharpness, 38 Tint, 37 TV Special Features Closed Caption, 48 Language, 46 Reset, 49 Sleep Timer, 46 TV Tuner Setup, 44 Auto Search, 44 Skip Channel, 44 Tuner Mode, 44

## **V**

Video Input Audio Adjustment, 55 Parental Control, 56 Picture Adjustment, 55 Setup, 55

## **W**

Watching TV Basic Adjustments, 32 Basic connections, 26 First Startup, 26 Getting your Programs, 31 Program Information, 33 Status Information, 33

![](_page_69_Picture_15.jpeg)